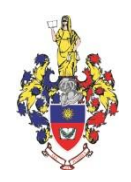

# **ХМЕЛЬНИЦЬКА ОБЛАСНА РАДА**

# **ХМЕЛЬНИЦЬКИЙ УНІВЕРСИТЕТ УПРАВЛІННЯ ТА ПРАВА ІМЕНІ ЛЕОНІДА ЮЗЬКОВА**

ЗАТВЕРДЖЕНО

Рішення методичної ради університету *«22» червня 2021 року, протокол № 9.*

Перша проректорка, голова методичної ради університету, кандидатка наук з державного управління, доцентка

\_\_\_\_\_\_\_\_\_\_\_\_\_\_\_\_ Ірина КОВТУН

*«22» червня 2021 року*

м.п.

**НАВЧАЛЬНО-МЕТОДИЧНІ МАТЕРІАЛИ з навчальної дисципліни «ІНФОРМАЦІЙНІ СИСТЕМИ ТА ТЕХНОЛОГІЇ» для підготовки на першому (освітньому) рівні здобувачів вищої освіти освітнього ступеня бакалавра зі спеціальності 242 Туризм галузі знань 24 Сфера обслуговування денної форми навчання**

> м. Хмельницький 2021

# **РОЗРОБНИК**:

Доцентка кафедри математики, статистики та інформаційних технологій, кандидатка економічних наук, доцентка **Гандарський процентка** Генераль Пена ЧАЙКОВСЬКА *«27» травня 2021 року*

# **СХВАЛЕНО**

Рішення кафедри математики, статистики та інформаційних технологій *«27» травня 2021 року, протокол № 10*.

Завідувач кафедри, доктор економічних наук, професор Роман КУЛИНИЧ *«27» травня 2021 року*

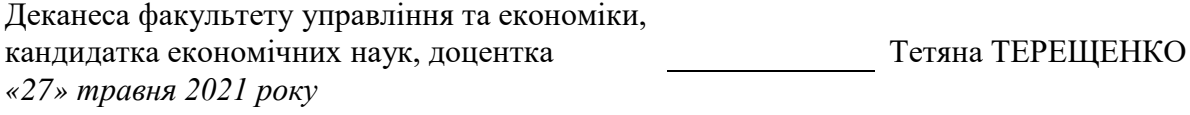

\_\_\_\_\_\_\_\_\_\_\_\_\_\_\_\_\_\_\_\_\_\_\_\_\_\_\_\_ Обліковий обсяг 3,2 ум. др. арк.

# **ЗМІСТ**

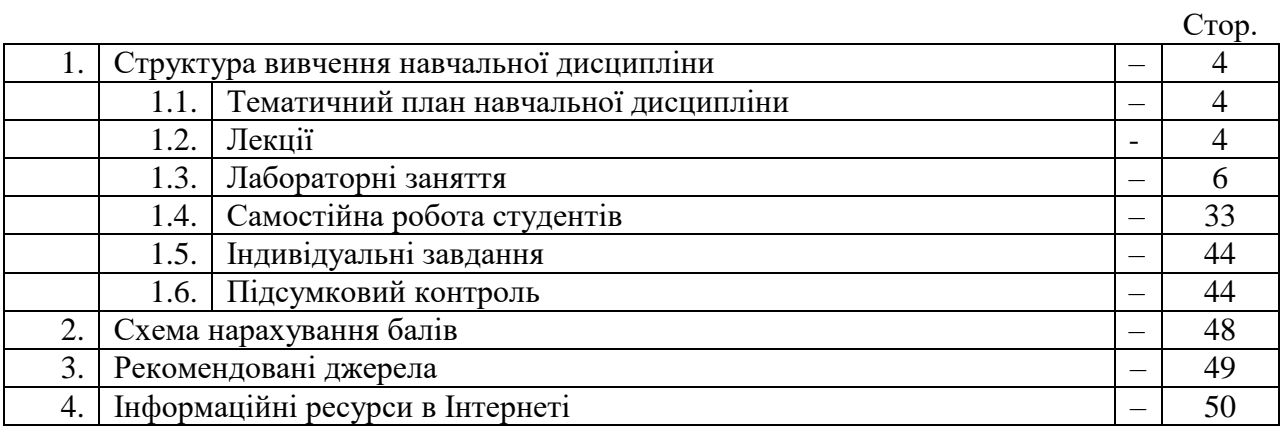

# **4. Структура вивчення навчальної дисципліни**

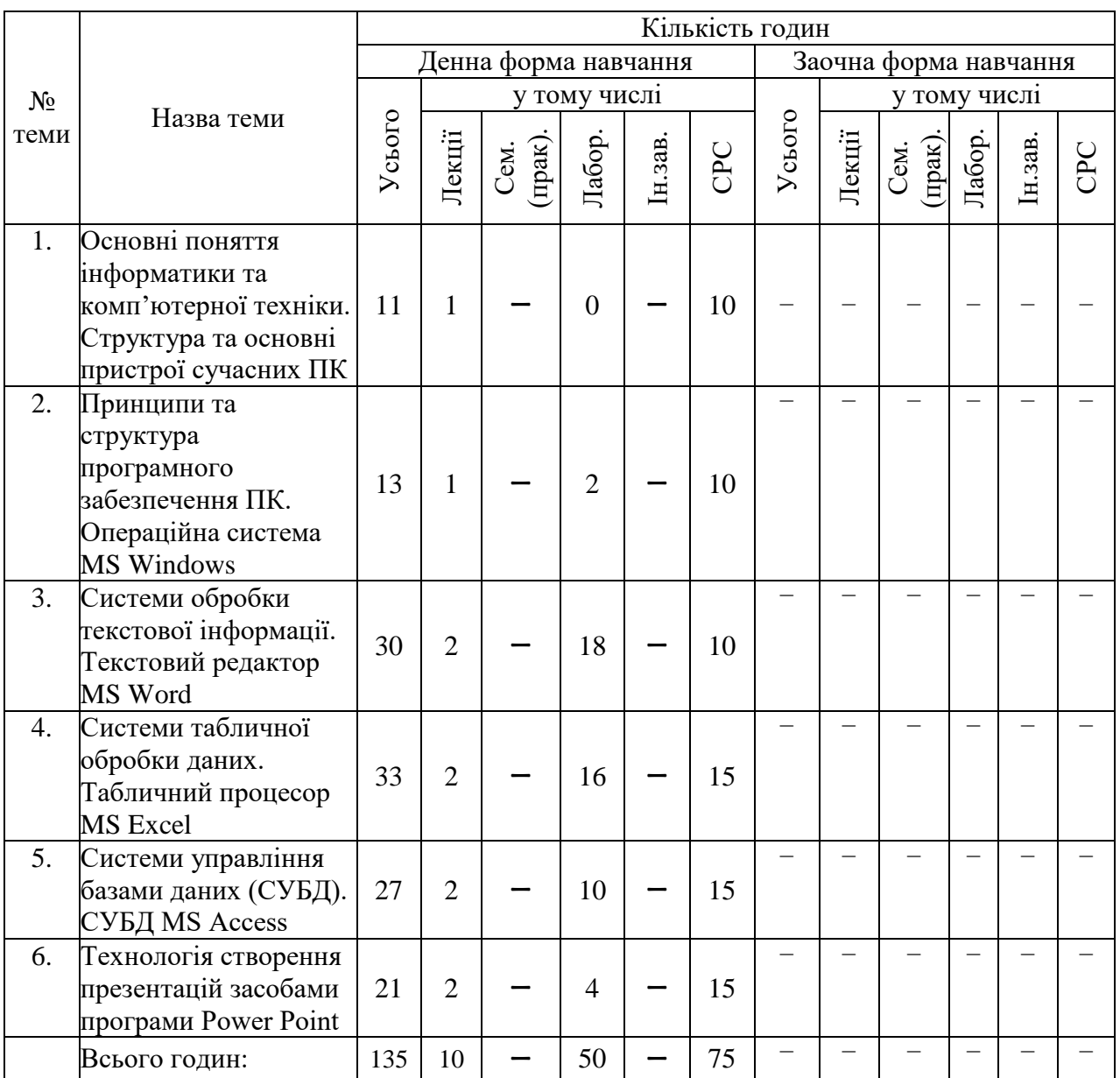

# *4.1. Тематичний план навчальної дисципліни*

# *1.2. Лекції*

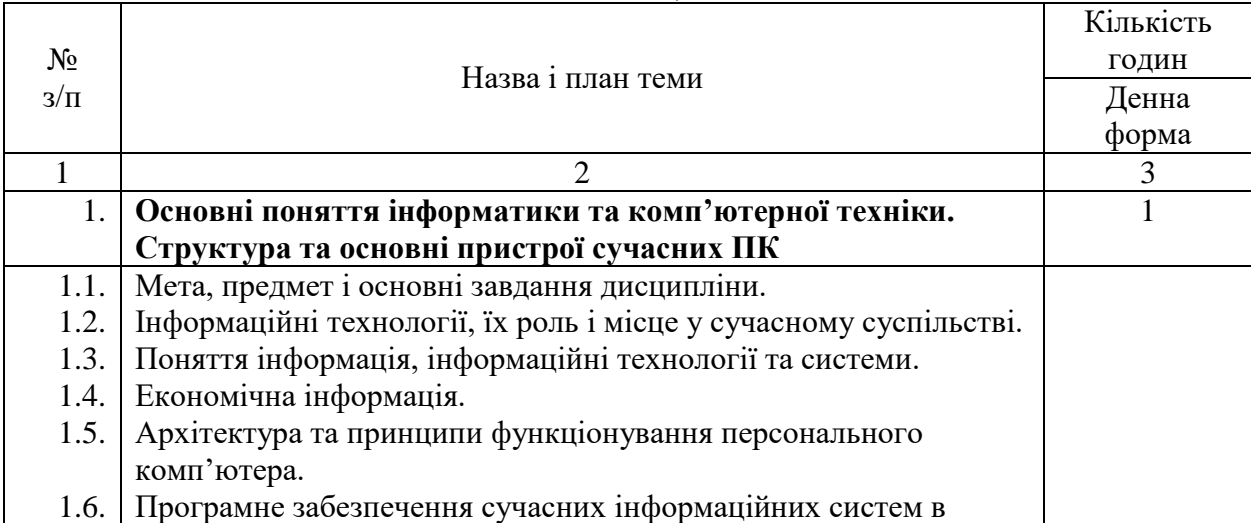

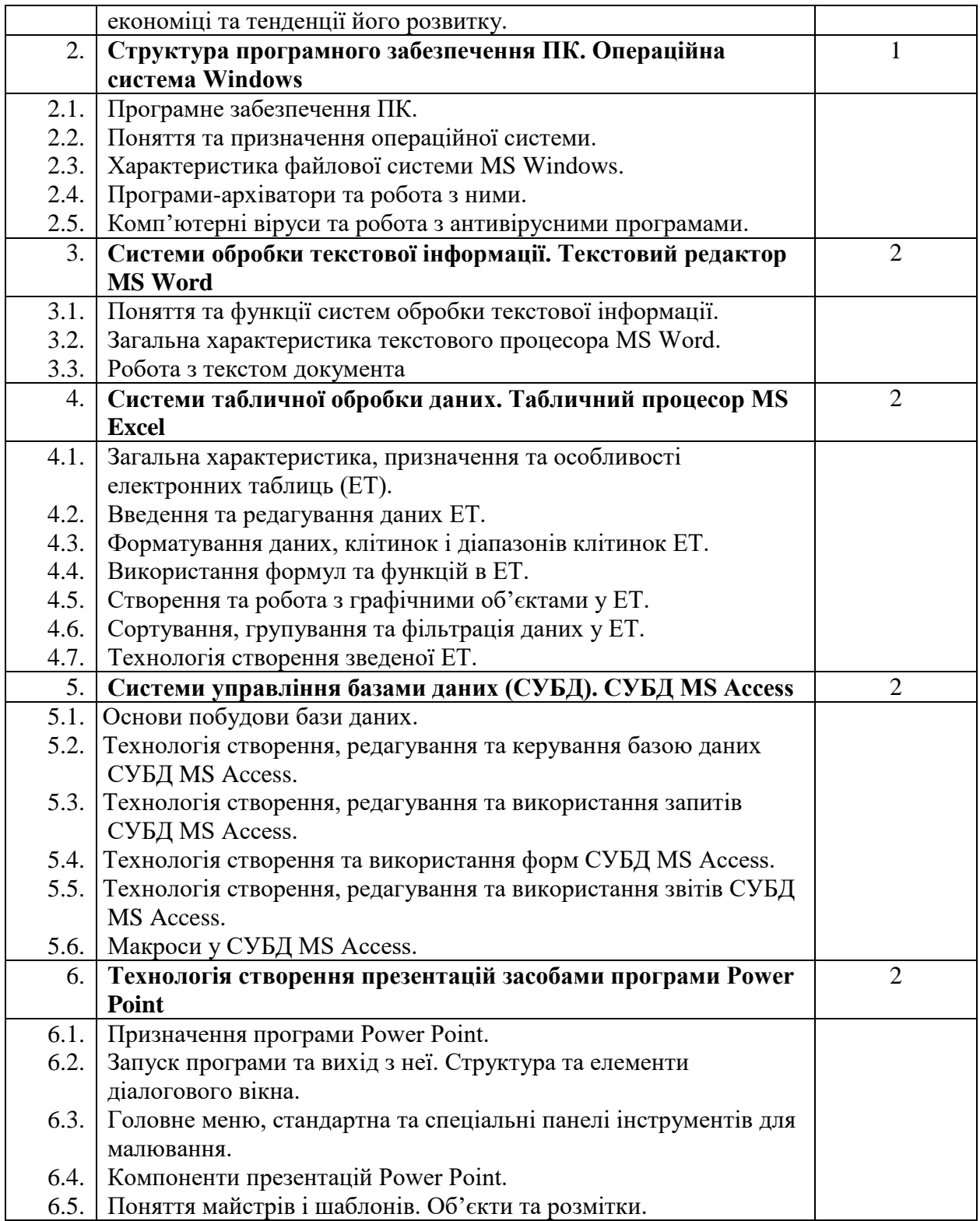

# *1.3. Лабораторні заняття*

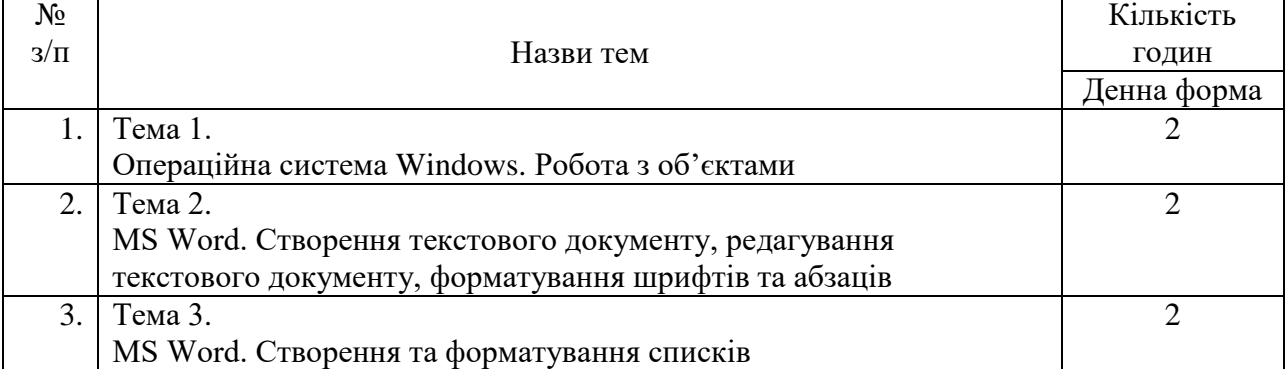

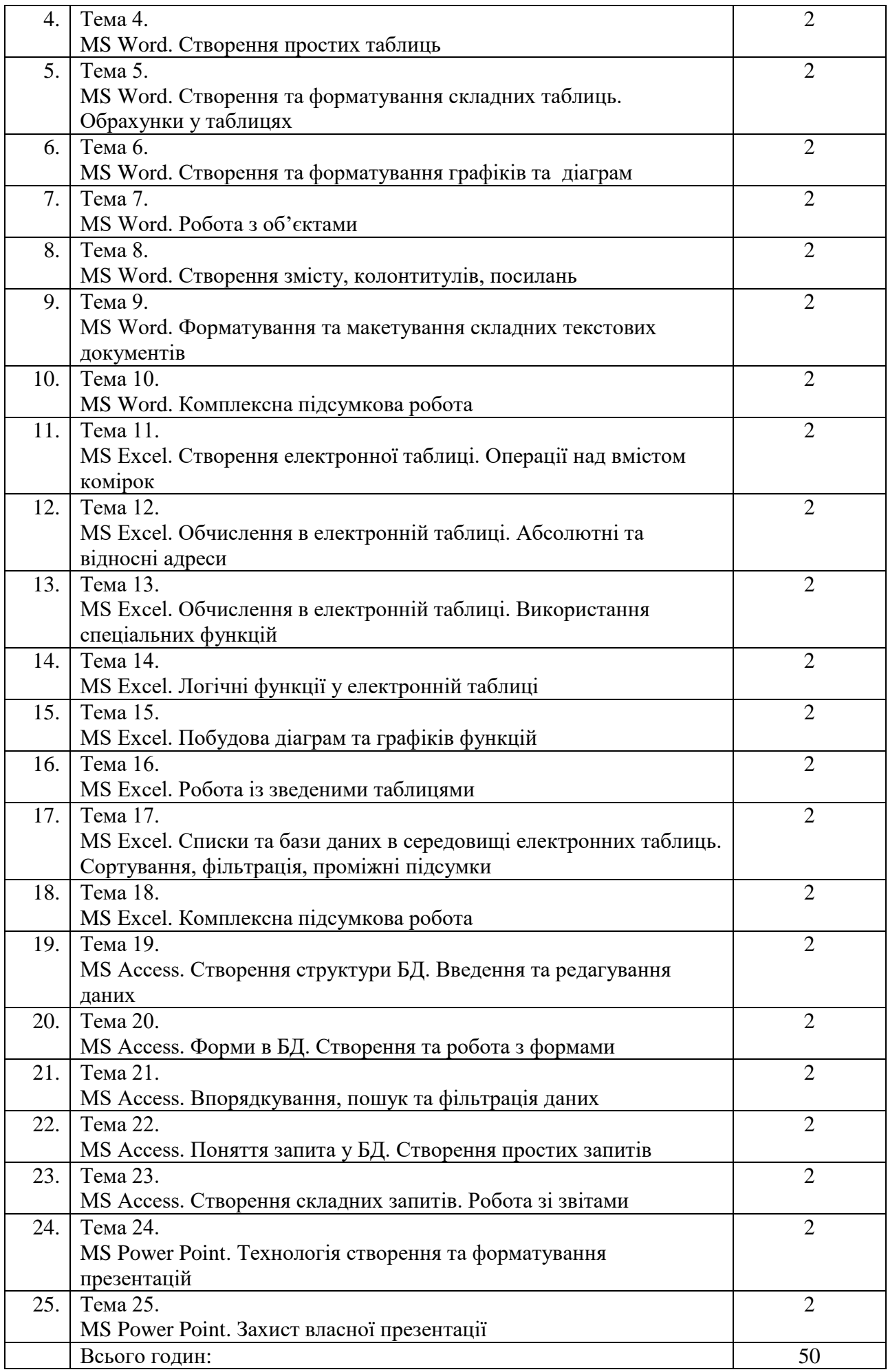

### **Тема 1. Операційна система Windows. Робота з об'єктами**

*Питання для усного опитування та дискусії*

- 1.1. Робочий стіл операційної системи. Дії з вікнами. Структура вікна. Мій комп'ютер.
- 1.2. Створення текстового документа.
- 1.3. Панель задач, основні поняття. Формування панелі задач.
- 1.4. Дії з файлами та папками.
- 1.5. Способи запуску програм. Ярлики.
- 1.6. Обчислення на калькуляторі.
- 1.7. Архівування файлів.
- 1.8. Пошук файлів за критеріями. Використання маски пошуку.

### *Аудиторна письмова робота*

Виконання студентами тестових завдань з питань теми заняття.

### *Методичні рекомендації*

*Ключовими термінами, на розумінні яких базується засвоєння навчального матеріалу теми, є:* ОС Windows, файл, папка, ярлик, вікно, архів.

*З метою глибокого засвоєння навчального матеріалу при самостійному вивченні теми студенту варто особливу увагу зосередити на таких аспектах:*

Основні типи об'єктів, з якими працює користувач, є папки (каталоги, директорії), файли (документи) і ярлики (вказівки).

Над папками визначені такі дії: створення, вилучення, відкривання, закривання, переміщення, пересилання, копіювання, вирізання, вклеювання (у сенсі вставлення), перейменування, створення для папки ярлика, перегляд властивостей папки.

Над файлами визначені такі ж дії, що й над папками, а для файлів документів також дії редагування, друкування тощо.

Над ярликами визначені дії створення, вилучення, переміщення, копіювання, перейменування.

Копіювати об'єкт (створювати копію) можна в будь-яку іншу папку, диск чи на робочий стіл. Об'єкт копіюють методом перетягування піктограми у потрібне вікно, у цьому випадку треба натиснути на клавішу Ctrl.

Для роботи з буфером обміну використовують команди Копіювати (Ctrl+C) в буфер, Вирізати (Ctrl+Х), Вставляти (Ctrl+V) з буфера.

При пошуці використайте маски в іменах файлів, а саме символ «?», який в масці означає, що замість нього повинен стояти будь-який символ; та символ «\*», який в масці означає, що замість нього може бути представлено будь-яке поєднання символів, тобто їх може не бути зовсім або бути кілька.

#### **Лабораторне заняття 2**

# **Тема 2. MS Word. Створення текстового документу, редагування текстового документу, форматування шрифтів та абзаців**

*Питання для усного опитування та дискусії*

- 2.1. Створення текстового документу.
- 2.2. Введення та редагування тексту (вилучення, копіювання та переміщення тексту).
- 2.3. Форматування тексту: зміна типу, стилю та розміру шрифту.
- 2.4. Форматування абзаців, встановлення абзацних відступів і міжрядкових інтервалів.
- 2.5. Границі та заливка.

#### *Аудиторна письмова робота*

Виконання студентами тестових завдань з питань теми заняття.

#### *Методичні рекомендації*

*Ключовими термінами, на розумінні яких базується засвоєння навчального матеріалу теми, є:* структура документа, тіло документа, колонтитул, посилання, зміст, правила набору тексту.

# *З метою глибокого засвоєння навчального матеріалу при самостійному вивченні теми студенту варто особливу увагу зосередити на таких аспектах:*

Microsoft Office Word – популярний текстовий процесор. Реалізовані в Microsoft Office Word можливості дозволяють виконувати найрізноманітніші операції по форматуванню та редагуванню текстових документів.

Завдання, що вирішуються за допомогою текстового редактора Word, коротко перераховані нижче:

 cтворення і редагування текстових документів з використанням великого вибору шрифтів і стилів тексту;

 оформлення текстових документів (створення заголовків, змісту, колонтитулів, формування предметного покажчика, розставляння перенесень, розташування тексту на сторінці;

 налаштування шрифтів і параметрів абзацу, а також створення текстових документів з використанням різних шаблонів (як системних, так і користувацьких), призначених спеціально для відповідного оформлення документу);

 вставка в текст необхідних елементів (спеціальних символів, малюнків, приміток, гіперпосилань, виносок і тому подібне);

 робота з блоками тексту (копіювання, вставка, переміщення фрагментів тексту з використанням можливостей буфера обміну);

 представлення деяких фрагментів текстового документу у вигляді таблиці, створеної відповідно до заданих параметрів;

налаштування параметрів представлення текстового документу;

 перегляд статистики документу (кількість сторінок текстового документу, кількість символів в документі, кількість абзаців та ін.);

 автоматична перевірка формованого документу на наявність в ньому граматичних, стилістичних і тому подібне помилок з можливістю оперативного їх усунення;

створення малюнків з використанням спеціально призначеної функціональності;

збереження сформованого документу в різних форматах;

вивід на друк готового текстового документу (при необхідності - попередній перегляд документу перед його друкуванням).

Окрім перерахованого, за допомогою текстового редактора Word можна вирішувати і інші завдання, залежно від потреб конкретного користувача.

#### **Правила набору тексту:**

- між словами обов'язково ставиться пропуск (лише один);
- перехід на новий рядок в процесі набору тексту відбувається автоматично;
- щоб перейти на новий абзац, потрібно натиснути клавішу ENTER;
- після розділового знаку обов'язково ставиться пропуск;
- перед розділовим знаком пропуск не ставиться;
- знак «дефіс» ставиться без пропусків;
- знак «апостроф» ставиться без пропусків (ALT+039);

 знак «тире» ставиться з пропусками до і після знаку: розрізняється звичайне тире (ALT+0150) для числових проміжків (наприклад, IV – ХІ ст., 2006 – 2007 рр.) та типографське або довге тире (ALT+0151) — для усіх інших випадків;

слова, які заключені в лапки чи дужки не повинні відділятися від них пропусками;

 для введення римських цифр використовуються великі літери латинського алфавіту C, D, I, L, M, V, X (н‐д., ХVI ст.).

#### **Виділення символів і групи символів**

В текстовому процесорі операції зміни шрифту застосовуються до виділеного фрагменту тексту чи, при відсутності виділення, до слова, на якому розміщується курсор. За допомогою миші можна виділити символ, слово або групу слів. Для того, щоб виділити фрагмент тексту (символ, слово або групу слів), потрібно на його початку натиснути ліву клавішу миші і, не відпускаючи її, перетягнути до кінця фрагменту. Крім того, можна виділити фрагмент тексту, користуючись клавішами управління курсором. При цьому потрібно утримувати натиснутою клавішу Shift.

Зауважимо, що елементами текстового документа також є різні об'єкти: малюнки, таблиці, діаграми тощо. В текстовому процесорі будь‐яку дію можна застосовувати лише до виділеного елемента (символів, об'єктів). Тому, обов'язково необхідно спочатку вибрати (виділити) елемент, а вже потім виконати дії (команди, н‐д., форматування символів). Для виділення всіх елементів документу можна скористатися комбінацією клавіш Ctrl+А (лат.).

#### **Відміна дії помилкових команд**

Текстовий процесор Word забезпечує свого роду «страховку» від таких помилок. Він дозволяє відмінити дію помилкових команд і відновити стан документу, що передував неправильним операціям. Відміну останньої виконаної команди виконують клавіатурною комбінацією CTRL+Z або відповідною командою на вкладці. Серія відмін дозволяє відмінити дію декількох попередніх команд.

### **Робота з фрагментами тексту**

Для видалення, копіювання і переміщення фрагментів тексту відповідний фрагмент повинен бути спочатку виділений. Виділений фрагмент видаляють натискуванням клавіші Delete. Переміщення фрагменту можна здійснити: методом перетягування, за допомогою команд Вырезать – Вставить на вкладці Главная в групі Буфер обман, комбінацією клавіш Вырезать (Ctrl+X), Вставить (Ctrl+V).

Скопіювати фрагмент тексту можна: перетягуючи з клавішею Ctrl, за допомогою команд Копировать – Вставить на вкладці Главная в групі Буфер обман, комбінацією клавіш Копировать (Ctrl+C), Вставить (Ctrl+V).

#### **Шрифт**

Шрифт – це неозначуване поняття. Шрифт має характеристики:

— Кегль – розмір, вимірюється у пунктах (пт або pt) . Наприклад 72 пт – 2,54 см  $-1$  дюйм.

— Гарнітура – стиль написання: Курсив (нахилений), Полужирный, Полужирный курсив, Обычный.

— Назва (категорія+особливості).

Поділяють шрифти на типи за категоріями:

— шрифти з засічками (н-д., Times New Roman);

— рублені шрифти (н-д., Arial).

Підкатегорія — моноширинні шрифти, наприклад Courier New. В таких шрифтах символи мають однакову ширину.

Грецькі букви знаходяться у шрифті з назвою Symbol: α, β, ϕ, µ, θ, Ω, Ψ.

### **Лабораторне заняття 3**

#### **Тема 3. MS Word. Створення та форматування списків**

*Питання для усного опитування та дискусії*

- 3.1. Маркований список.
- 3.2. Нумерований список.
- 3.3. Багаторівневий список.

#### *Аудиторна письмова робота*

Виконання студентами тестових завдань з питань теми заняття.

### *Методичні рекомендації*

*Ключовими термінами, на розумінні яких базується засвоєння навчального матеріалу теми, є:* маркований список, нумерований список, багаторівневий список.

*З метою глибокого засвоєння навчального матеріалу при самостійному вивченні теми студенту варто особливу увагу зосередити на таких аспектах:*

Можна створювати як однорівневі, так і багаторівневі списки, тобто кілька списків всередині одного списку.

Під час створення маркованого або нумерованого списку можна виконати одну з таких дій:

 **Використати бібліотеки маркованих або нумерованих списків.** Можна використати пропоновані за промовчанням формати маркерів і номерів для списків, змінити списки відповідно до власних потреб або вибрати інші формати з бібліотек списків.

 **Форматувати маркери або номери.** Можна задати для маркерів або номерів списку формат, відмінний від формату тексту у списку. Наприклад, можна виділити номер та змінити колір всіх номерів, не змінюючи колір шрифту самого тексту.

 **Використати рисунки або символи.** Можна зробити документ або вебсторінку наочнішими та цікавішими, додавши до них список із маркерами у вигляді рисунків або символів.

### **Лабораторне заняття 4**

# **Тема 4. MS Word. Створення простих таблиць**

*Питання для усного опитування та дискусії*

- 4.1. Створення таблиці (малювання, вставка).
- 4.2. Введення даних у таблицю.
- 4.3. Встановлення та вилучення рядків і стовпців таблиці.
- 4.4. Форматування таблиці.

### *Аудиторна письмова робота*

Виконання студентами тестових завдань з питань теми заняття.

### *Методичні рекомендації*

*Ключовими термінами, на розумінні яких базується засвоєння навчального матеріалу теми, є:*.створення таблиці, форматування таблиці, редагування таблиці.

*З метою глибокого засвоєння навчального матеріалу при самостійному вивченні теми студенту варто особливу увагу зосередити на таких аспектах:*

# **1. Створення таблиці**

Таблиця складається з комірок, які утворюють стовпці і рядки.

Word дає такі можливості для створення таблиці:

1)намалювати таблицю;

2)швидке вставлення таблиці;

3)вставити таблицю.

Таблицю малюють, коли для стовпчиків і рядків хочуть мати різні розміри. Якщо потрібна таблиця стандартного вигляду, краще вставити таблицю.

Перед створенням таблиці необхідно порахувати, скільки стовпців і рядків вона повинна мати. Але в будь-якому випадку можна додати стовпчики або рядки.

### **Лабораторне заняття 5**

# **Тема 5. MS Word. Створення та форматування складних таблиць. Обрахунки у таблицях**

#### *Питання для усного опитування та дискусії*

- 5.1. Створення таблиці (малювання, вставка).
- 5.2. Введення даних у таблицю.
- 5.3. Встановлення та вилучення рядків і стовпців таблиці.
- 5.4. Форматування таблиці.
- 5.5. Виконання обчислень в таблицях за допомогою математичних формул.
- 5.6. Створення та форматування колонок.

#### *Аудиторна письмова робота*

Виконання студентами тестових завдань з питань теми заняття.

### *Методичні рекомендації*

*Ключовими термінами, на розумінні яких базується засвоєння навчального матеріалу теми, є:* створення таблиці, форматування таблиці, редагування таблиці, формула, функція.

# *З метою глибокого засвоєння навчального матеріалу при самостійному вивченні теми студенту варто особливу увагу зосередити на таких аспектах:*

### **Виконання обчислень**

Якщо таблиця має числові дані у комірках і над ними треба виконати певні обчислення, то потрібно:

1) Розмістити курсор у комірках, де повинен бути результат обчислення;

2) Відкрити вікно діалогу **Формула**, в якому можна вибрати формулу.

a) арифметичні формули;

 $=2+3*4/6$ 

b) адресні формули;

 $=$ A1+B1+C1-C4

c) логічні формули;

по замовчуванню Word пропонує обчислення формули SUM(ABOVE), яка означає додавання чисел розташованих вище виділеної комірки.

SUM(LEFT) – додавання чисел, які розташовані зліва виділеної комірки.

SUM(А1, С1) – додавання чисел, які розташовані в даному діапазоні.

3) Якщо потрібно, щоб результат підрахунків відображувався як грошова одиниця, як процент, клацнути на списку **Формат номерів** і вибрати потрібний формат.

4) В полі Вставити функцію можна вставити такі функції, як мінімальне значення, максимальне значення, середнє.

5) Клацнути на ОК, щоб зберегти формулу, формат і закрити вікно діалогу.

Якщо зміниться вміст однієї з комірок, яка входить в діапазон в формулі, автоматично і зміниться результат підрахунків. Розмістити курсор в комірці, яка має формулу і натиснути <F9>, щоб поновити результат підрахунків після внесення змін в комірки, які входять в формулу.

# **Лабораторне заняття 6**

# **Тема 6. MS Word. Створення та форматування графіків та діаграм**

*Питання для усного опитування та дискусії*

- 6.1. Діаграма в текстовому документі.
- 6.2. Засоби створення діаграм.
- 6.3. Створення базової діаграми.
- 6.4. Редагування базової таблиці.
- 6.5. Настроювання зовнішнього виду таблиці.
- 6.6. Діаграми для існуючої таблиці.

*Аудиторна письмова робота*

Виконання студентами тестових завдань з питань теми заняття.

### *Методичні рекомендації*

*Ключовими термінами, на розумінні яких базується засвоєння навчального матеріалу теми, є:* діаграма.

*З метою глибокого засвоєння навчального матеріалу при самостійному вивченні теми студенту варто особливу увагу зосередити на таких аспектах:* 

**Вставка діаграми в документ.**

Діаграма (векторна графіка) використовується для наочного представлення і порівняння даних. Після вставки діаграми на Стрічці вікна додатка Word з'являються контекстні інструменти "Робота з діаграмами", розділені на вкладки Конструктор, Макет і Формат. Контекстні інструменти забезпечують зміна типу, даних і макета діаграм, а також їх форматування

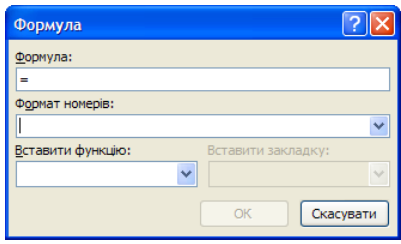

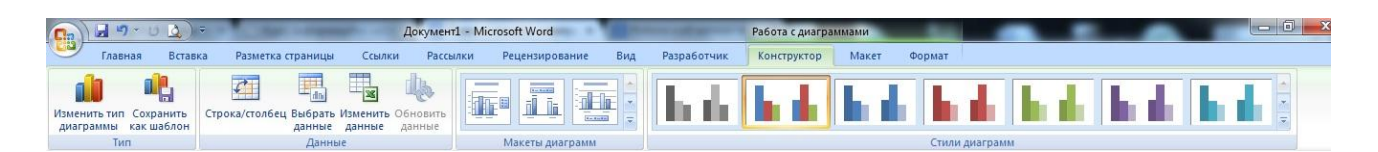

# **Тема 7. MS Word. Робота з об'єктами**

*Питання для усного опитування та дискусії*

- 7.1. Вставка малюнка.
- 7.2. Зміна розмірів малюнка.
- 7.3. Переміщення малюнка.
- 7.4. Копіювання малюнка.
- 7.5. Малюнок у тексті.
- 7.6. Створення буквиць.
- 7.7. Напис у тексті.
- 7.8. Редагування рамки напису.
- 7.9. Вставка формул.

# *Аудиторна письмова робота*

Виконання студентами тестових завдань з питань теми заняття.

# *Методичні рекомендації*

*Ключовими термінами, на розумінні яких базується засвоєння навчального матеріалу теми, є:* напис, малюнок SmartArt, об'єкт WordArt, формула.

# *З метою глибокого засвоєння навчального матеріалу при самостійному вивченні теми студенту варто особливу увагу зосередити на таких аспектах:*

# **Робота з графікою в документах Word**

Графіка – це один з найважливіших елементів документа Word. Графіка буває двох видів – растрова і векторна. Растрова графіка у Word може бути завантажена з графічного файлу (з розширенням BMP, TIFF, PNG, JPG або GIF) або з іншої програми (наприклад, графічного редактора Adobe Photoshop). Векторна графіка може бути створена в документі Word 2007 або вставлена в документ за допомогою вбудованих графічних засобів Word.

У документ Word можна вставити наступні типи графіки (малюнок, графічні об'єкти, малюнок SmartArt, діаграма) за допомогою кнопок Малюнок, Кліп, Фігури, SmartArt.

Після вставки графіки в документ Word, на Стрічці з'являться контекстно-залежні інструменти під загальною назвою, яке відображається у заголовку вікна програми. Контекстні інструменти, розділені на контекстні вкладки, з'являються тільки тоді, коли в документі виділено об'єкт певного типу.

 Формат у групі "Робота з малюнками" (вставка растрових малюнків з файлу і кліпу);

Формат у групі "Засоби малювання" (вставка в документ готових фігур);

 Конструктор, Формат у групі "Робота з малюнками SmartArt" (вставка малюнка SmartArt для візуального представлення інформації);

 Конструктор, Макет, Формат у групі "Робота c діаграмами" (вставка діаграми для представлення та порівняння даних);

 Формат у групі "Робота з написами" (вставка попередньо відформатованих написів);

 Формат у групі "Робота з об'єктами WordArt" (вставка декоративного тексту в документ).

Растрові малюнки (растрову графіку) і кліпи можна вставляти або копіювати в документ з безлічі різних джерел. Растрові малюнки створюються різними графічними додатками або технічними засобами (сканерами, фотоапаратами і т.д.) і вставляються в документ Word з файлу або прикладної програми. Вставку графіки в Word здійснюють в те місце документа, де встановлений курсор.

# **Тема 8. MS Word. Створення змісту, колонтитулів, посилань**

*Питання для усного опитування та дискусії*

- 8.1. Виноски.
- 8.2. Посилання.
- 8.3. Колонтитули.
- 8.4. Створення змісту.

#### *Аудиторна письмова робота*

Виконання студентами тестових завдань з питань теми заняття.

#### *Методичні рекомендації*

*Ключовими термінами, на розумінні яких базується засвоєння навчального матеріалу теми, є:* виноски, посилання, колонтитули, електронний зміст.

# *З метою глибокого засвоєння навчального матеріалу при самостійному вивченні теми студенту варто особливу увагу зосередити на таких аспектах:*

Колонтитули – це області, які розташовані у верхніх, нижніх і бічних [полях](javascript:AppendPopup(this,) кожної сторінки документа.

У колонтитули можна вставляти текст або графічні об'єкти, а після вставлення їх можна змінювати. Наприклад, можна додати номери сторінок, час і дату, емблему установи, назву документа, ім'я файлу або ім'я автора.

#### **Лабораторне заняття 9**

# **Тема 9. MS Word. Форматування та макетування складних текстових документів** *Питання для усного опитування та дискусії*

- 9.1. Виноски.
- 9.2. Посилання.
- 9.3. Колонтитули.
- 9.4. Створення змісту.

#### *Аудиторна письмова робота*

Виконання студентами тестових завдань з питань теми заняття.

### *Методичні рекомендації*

*Ключовими термінами, на розумінні яких базується засвоєння навчального матеріалу теми, є:* виноски, посилання, колонтитули, електронний зміст, титульний лист.

*З метою глибокого засвоєння навчального матеріалу при самостійному вивченні теми студенту варто особливу увагу зосередити на таких аспектах:*

Виступає підсумковою роботою по MS Word. Виконується згідно вказівок по виконанню попередніх семінарських занять.

### **Лабораторне заняття 10**

# **Тема 10. MS Word. Комплексна підсумкова робота**

- 10.1. Виноски.
- 10.2. Посилання.
- 10.3. Колонтитули.
- 10.4. Створення змісту.

#### *Аудиторна письмова робота*

Виконання студентами тестових завдань з питань теми заняття.

#### *Методичні рекомендації*

*Ключовими термінами, на розумінні яких базується засвоєння навчального матеріалу теми, є:* виноски, посилання, колонтитули, електронний зміст, титульний лист.

*З метою глибокого засвоєння навчального матеріалу при самостійному вивченні теми студенту варто особливу увагу зосередити на таких аспектах:*

Виступає підсумковою роботою по MS Word 2007. Виконується згідно вказівок по виконанню попередніх семінарських занять.

### **Тема 11. MS Excel. Створення електронної таблиці. Операції над вмістом комірок**

- 11.1 Діапазон комірок. Вставка рядків та стовпчиків. Виділення стовпчиків та рядків. Збереження таблиці.
- 11.2. Операції над вмістом комірок. Виправлення помилок.
- 11.3. Переміщення даних.

# *Аудиторна письмова робота*

Виконання студентами тестових завдань з питань теми заняття.

#### *Методичні рекомендації*

*Ключовими термінами, на розумінні яких базується засвоєння навчального матеріалу теми, є:* лист, книга MS Excel, діапазон комірок.

*З метою глибокого засвоєння навчального матеріалу при самостійному вивченні теми студенту варто особливу увагу зосередити на таких аспектах:*

Табличний процессор Excel

Якщо запустити Excel, то створюється електронна книга, яка має за замовчуванням ім'я *Книга1* і складається з трьох аркушів з іменами *Аркуш1, Аркуш2* і *АркушЗ,* на кожному з яких розміщена порожня електронна таблиця.

# **Об'єкти табличного процесора Excel та їхні властивості**

Об'єктами табличного процесора Excel є електронна книга, аркуш, електронна таблиця, рядок, стовпець, клітинка, діапазон, діаграма та ін. У таблиці наведено деякі властивості названих об'єктів.

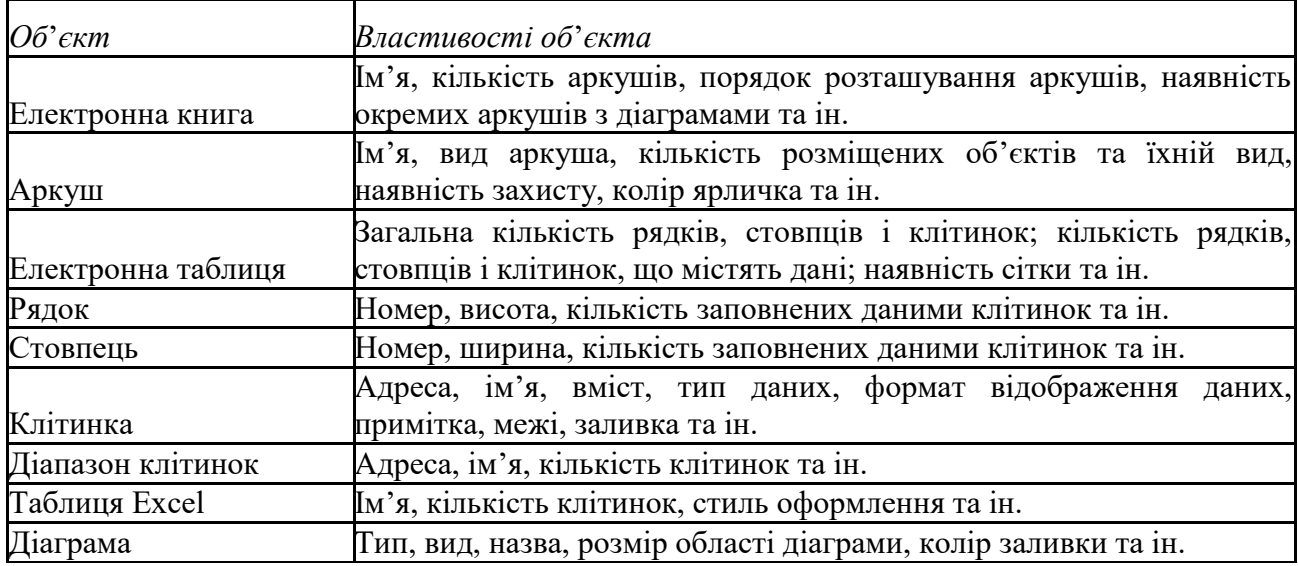

*Таблиця* Властивості об'єктів табличного процесора

Кількість аркушів книги обмежується лише обсягом вільної оперативної пам'яті комп'ютера і на них можна розташувати електронні таблиці, діаграми, графіки, графічні зображення, документи Microsoft Word, звукозаписи, відеокліпи та ін.

*Кожний аркуш книги має ім'я*, яке вказується на ярличку аркуша. Якщо на аркушах розміщуються електронні таблиці, то таким аркушам за замовчуванням надаються імена Аркуші, Аркуш2 і т. д. Якщо аркуші призначені для розміщення тільки діаграм, то таким аркушам за замовчуванням надаються імена Діаграма1, Діаграма2 і т. д.

Кожна клітинка електронної таблиці має адресу. Адреса клітинки задається номерами стовпця та рядка, на перетині яких вона знаходиться, наприклад, А1, СЗ, D17, АА26. Завжди одна з клітинок електронної таблиці є *поточною.* Її адреса відображається в полі Ім'я.

*Дві або більше клітинок аркуша електронної таблиці утворюють діапазон клітинок.* У діапазон клітинок можуть входити як суміжні, так і несуміжні клітинки.

# *Прямокутний діапазон клітинок*, що складається з суміжних клітинок, *називається зв'язним.*

#### *Діапазон клітинок, як і окрема клітинка, має адресу.*

Адреса зв'язного діапазону клітинок задається адресами двох клітинок, розташованих у його протилежних кутах, що розділені двокрапкою, наприклад АЗ:А7, B11:D11, G9:C3.

Рядок і стовпець також є діапазонами клітинок. Наприклад, адресою діапазону клітинок, до якого входять усі клітинки десятого рядка, є 10:10, а адресою діапазону клітинок, до якого входять усі клітинки стовпця В, є В:В.

# **Уведення даних, редагування, виділення об'єктів електронної таблиці**

*У клітинки електронної таблиці можна вводити числа, тексти і формули.* Для цього достатньо зробити необхідну клітинку поточною, набрати відповідні дані на клавіатурі та натиснути клавішу Enter. Зауважимо, що перед початком уведення текстовий курсор у клітинці відсутній, він з'являється після введення першого символу. Під час введення даних напис Готово в Рядку стану змінюється на Ввід, дані відображаються як у поточній клітинці, так і в полі Рядка формул.

Наступною після натиснення Enter поточною клітинкою за замовчуванням стане сусідня клітинка знизу. Якщо наступною клітинкою для уведення повинна бути не нижня клітинка, то потрібно замість клавіші Enter натиснути відповідну клавішу керування курсором або вибрати іншу клітинку, використавши мишу.

Увести дані в клітинку можна також з використанням Рядка формул. Для цього спочатку потрібно зробити необхідну клітинку поточною, встановити текстовий курсор у поле Рядка формул і набрати дані на клавіатурі. Завершити введення потрібно натисненням клавіші Enter або вибором іншої клітинки з використанням миші. Уведення даних можна також завершувати вибором кнопки Ввід яка з'являється під час уведення в Рядку формул. Після вибору цієї кнопки клітинка введення залишається поточною.

Якщо під час уведення даних натиснути клавішу Esc або вибрати кнопку Скасувати, яка з'являється в Рядку формул, то введення даних буде скасовано. Для скасування або повернення результату останньої операції можна користуватися знайомими вам кнопками Скасувати і Повернути на Панелі швидкого доступу.

*Редагування даних можна проводити безпосередньо у клітинці або в полі Рядка формул.* Воно виконується так само, як і редагування тексту в текстовому процесорі Word.

Якщо потрібно в клітинку ввести нові дані, то можна зробити її поточною і, не видаляючи в ній даних, одразу вводити нові дані.

Для редагування даних безпосередньо в клітинці можна двічі клацнути на цій клітинці або зробити клітинку поточною і натиснути клавішу F2. Виконавши редагування даних, потрібно натиснути клавішу Enter або вибрати кнопку Ввід. Під час редагування даних у Рядку стану з'являється напис Редагування.

Для редагування даних у Рядку формул треба зробити необхідну клітинку поточною, вибрати потрібне місце в полі Рядка формул, виконати редагування, після чого натиснути клавішу Enter або вибрати кнопку Ввід.

# *Виділення об'єктів електронної таблиці.*

Як і в текстовому процесорі Word, для виконання операцій над об'єктами електронної таблиці ці об'єкти потрібно виділити. Крім наведених вище способів, клітинку і діапазон клітинок електронної таблиці можна виділити введенням їхньої адреси в поле Ім'я.

Перша клітинка виділеного діапазону (тобто та клітинка, з якої починається операція виділення) не виділяється кольором, на відміну від інших. І саме ця клітинка є поточною клітинкою діапазону одразу після його виділення.

Щоб зняти виділення об'єкта, потрібно вибрати довільну клітинку або натиснути одну з клавіш керування курсором.

#### **Лабораторне заняття 12**

# **Тема 12. MS Excel. Обчислення в електронній таблиці. Абсолютні та відносні адреси**

12.1. Формати чисел.

- 12.2. Виконання обчислень.
- 12.3. Абсолютна адреса комірки.
- 12.4. Імена комірок.
- 12.5. Автоматизоване заповнення комірок.

### *Аудиторна письмова робота*

Виконання студентами тестових завдань з питань теми заняття.

### *Методичні рекомендації*

*Ключовими термінами, на розумінні яких базується засвоєння навчального матеріалу теми, є:* імена комірок, абсолютна адреса, відносна адреса, функція.

# *З метою глибокого засвоєння навчального матеріалу при самостійному вивченні теми студенту варто особливу увагу зосередити на таких аспектах:*

# **Обчислення формули і функції**

Формулою називається введена в комірку послідовність символів, що починається із знаку рівності «=». У цю послідовність символів можуть входити: константи, адреси комірок, функції, оператори. Результат обчислень відображається в комірці, а сама формула – в рядку формул. Функції використовуються для виконання стандартних обчислень. Excel має більше 400 вбудованих функцій, об'єднаних в 9 груп: фінансові, дата і час, математичні, статистичні, посилання і масиви, робота з базою даних, текстові, логічні, перевірка властивостей і значень. Окрім вбудованих функцій можна використовувати в обчисленнях призначені для користувача функції, які створюються за допомогою засобів Excel.

*Правила роботи з формулами і функціями*

Можна виділити наступні правила роботи з формулами і функціями:

1. Формули починаються із знаку «=»

2. Формули можуть включати звернення до однієї або до декількох функцій.

3. Після імені кожної функції в дужках задаються аргументи. Якщо функція не використовує аргументи, то за її ім'ям слідують порожні дужки без пропуску між ними.

4. Аргументи перераховуються через крапку з комою.

5. Як елемент формули і аргументу функції може виступати адреса комірки. В цьому випадку в обчисленні бере участь вміст комірки, адреса якої задана у формулі.

6. У формулах недопустимі пропуски.

7. Функція не може мати більше 30 аргументів.

8. У формулі можна використовувати знаки арифметичних операцій: +, - /, \*, ^

(зведення в ступінь), % ( узяття відсотка).

9. Не можна вводити числа у форматах дати і часу дня безпосередньо у формули.

У формули вони можуть бути введені у вигляді тексту, поміщеного в подвійні лапки. При обчисленні формули Excel перетворить їх у відповідні числа.

10. Довжина формули не повинна перевищувати 1024 елементів.

### **Переміщення і копіювання вмісту комірки**

Копіювання вмісту комірки (або блоку комірок) включає наступні кроки:

- вибрати копійовану комірку або блок комірок;
- викликати контекстне меню і вибрати Копіювати, або натиснути Ctrl+C;

- перейти в нове місце;

- викликати контекстне меню і вибрати Вставка, або натиснути Ctrl +V.

При копіюванні формула перенастроюється на нові адреси. Щоб при копіюванні формули адреса деякої комірки була абсолютною (не перенастроювалася на нові адреси) треба після вказівки цієї адреси під час формування формули натиснути F4 або записати адресу у вигляді, наприклад \$А\$4.

При переміщенні формули в нове місце таблиці посилання у формулі не змінюються.

# **Автоматичне заповнення даних**

Для автоматичного заповнення ряду чисел, дат, перераховуваних назв необхідно:

- ввести в комірку перше значення;

- зробити цю комірку активною;

- встановити покажчик миші в правий нижній кут комірки (курсор при цьому прийме вигляд +);

- перетягнути убік або вниз (крок рівний 1).

Якщо необхідно задати крок, відмінний від 1, то слід виконати:

- задати два значення в двох сусідніх комірках;

- ці комірки виділити;

- встановити курсор в правий нижній кут виділених комірок так, щоб він прийняв вигляд +;

- перетягнути курсор убік або вниз.

Якщо при автозаповненні клітка не розпізнана як перераховувана, то відбувається копіювання.

### **Лабораторне заняття 13**

# **Тема 13. MS Excel. Обчислення в електронній таблиці. Використання спеціальних функцій**

- 13.1. Майстер функцій.
- 13.2. Математичні функції.
- 13.3. Статистичні функції.
- 13.4. Інші категорії функцій.

### *Аудиторна письмова робота*

Виконання студентами тестових завдань з питань теми заняття.

#### *Методичні рекомендації*

*Ключовими термінами, на розумінні яких базується засвоєння навчального матеріалу теми, є:* функція, математична функція, статистична функція, логічна функція.

# *З метою глибокого засвоєння навчального матеріалу при самостійному вивченні теми студенту варто особливу увагу зосередити на таких аспектах:*

### **Майстер функцій**

Функції покликані полегшити роботу при створенні і взаємодії з електронними таблицями. Найпростішим прикладом виконання розрахунків є операція додавання. Скористаємося такою операцією для демонстрації переваг функцій. Не використовуючи систему функцій потрібно буде вводити у формулу адресу кожного осередку (комірки) окремо, додаючи до них знак плюс або мінус. В результаті формула буде виглядати таким чином: =B1+B2+B3+C4+C5+D2. Помітно, що на написання такої формули пішло багато часу, тому здається, що простіше цю формулу було б легшим порахувати уручну. Щоб швидко і легко підрахувати суму в Excel, необхідно всього лише задіювати функцію суми, натиснувши кнопку із зображенням знака суми або з Майстра функцій, можна і уручну друкувати ім'я функції після знака рівності. Після імені функцій треба відкрити дужку, введіть адреси областей і закрийте дужку. В результаті формула буде виглядати таким чином: =СУММ(B1:B3;C4:C5;D2). Якщо порівняти запис формул, то видно, що двокрапкою тут позначається блок осередків. Крапка з комою розділяє аргументи функцій. Використовування блоків осередків, або областей, в якості аргументів для функцій доцільне, оскільки воно наглядніше та при такому записі програмі простіше ураховувати зміни на робочому листі. Наприклад, потрібно підрахувати суму чисел в осередках з А1 по А4. Це можна записати так: =СУММ(А1;А2;А3;А4).

При введенні формули звернення до вбудованої функції можна виконати уручну або викликати Майстер функцій. Цю ж операцію можна виконати через меню Excel: вибрати в меню Формули/ Бібліотека функцій / Вставка функції. Або на панелі інструментів або на панелі формул вибираємо інструмент fx. У лівому вікні вибрати категорію функції, в правом – саму функцію. Вибравши кнопку крок > виконати покрокову підстановку аргументів. Значення аргументу можна записати уручну, а можна виділити на листі діапазон комірок. Результат обчислень отримаємо, клацнувши на кнопці Закінчити.

Для зручності роботи Excel функції розбиті за категоріями:

1) математичні функції;

2) статистичні функції;

3) логічні функції;

4) фінансові функції;

5) функції дати і часу;

6) вкладені функції;

7) функції роботи з базами даних;

8) текстові функції;

9) функції посилання та масивів та ін.

Математичні функції виконують різноманітні математичні дії. Вони спрощують різного роду математичні обчислення, наприклад арифметичні та тригонометричні.

Розглянемо деякі із них:

СУММ – додає аргументи;

КОРЕНЬ – повертає додатне значення квадратного кореня;

COS, SIN, TAN – тригонометричні функції cos, sin і tg;

ACOS, ATAN – зворотні тригонометричні функції arсcos, arсtg;

ГРАДУСЫ – перетворює радіани в градуси;

LN – натуральний логарифм числа;

ABS – модуль числа;

ПИ – повертає число Пі  $(\pi=3.14)$ ;

ЗНАК – повертає знак числа;

ПРОИЗВЕД – повертає добуток аргументів;

СТЕПЕНЬ – повертає результат піднесення до степеня;

ОКРУГЛ – закруглює число до заданої кількості десяткових розрядів;

ОСТАТ – повертає остачу від ділення;

СЛЧИС – повертає випадкове число в інтервалі від 0 до 1;

РИМСКОЕ – перетворює число в арабському записі до числа в римському як текст;

СУММЕСЛИ – повертає суму вмістимого комірок, яке задовольняє заданому

критерію;

СУММКВ – повертає суму квадратів аргументів;

МОБР, МУММНОЖ, МОПРЕД – зворотна матриця, добуток та визначник матриці.

Статистичні функції призначені для проведення статистичного аналізу. Крім того, їх можна використовувати для факторного та регресійного аналізу.

Розглянемо найуживаніші:

СРЗНАЧ – визначає середнє значення;

МИН, МАКС – визначає мінімальне та максимальне значення;

СЧЕТ – визначає кількість числових аргументів.

# **Лабораторне заняття 14**

# **Тема 14. MS Excel. Логічні функції у електронній таблиці**

- 14.1. Логічні функції.
- 14.2. Складні логічні умови.
- 14.3. Функції «Если», «Или», «И».

# *Аудиторна письмова робота*

Виконання студентами тестових завдань з питань теми заняття.

# *Методичні рекомендації*

*Ключовими термінами, на розумінні яких базується засвоєння навчального матеріалу теми, є:* логічна функція «Если», «Или», «И».

*З метою глибокого засвоєння навчального матеріалу при самостійному вивченні теми студенту варто особливу увагу зосередити на таких аспектах:*

Логічні функції допомагають створити складні формули, що залежно від виконання тих чи інших умов робитимуть різні види обробки даних.

Ці функції набувають логічних значень «Істина» або «Хибно». Ця категорія містить всього шість функцій, але вона є дуже важливою і часто використовуваною.

До логічних функцій відносять такі функції: ЕСЛИ, И, ИЛИ, ИСТИНА, ЛОЖЬ, НЕ.

1) логічна функція ЕСЛИ

Найбільш важливою є функція ЕСЛИ.

Функція ЕСЛИ використовується для розв'язання задач, в яких необхідно перевірити деяку умову, і залежно від того, виконується вона чи ні, повертає одне з двох значень.

Ця функція записується таким чином:

ЕСЛИ(Лог выражение; Значение если истина; Значение если ложь).

Якщо умова після розрахунку має значення ИСТИНА, то розраховується значення аргументу Значение если истина, якщо значення умови після розрахунку буде ЛОЖЬ – значення аргументу Значение если ложь. При цьому аргументи можуть мати вигляд вбудованої функції ЕСЛИ. У разі складання перевірок їх буває до семи.

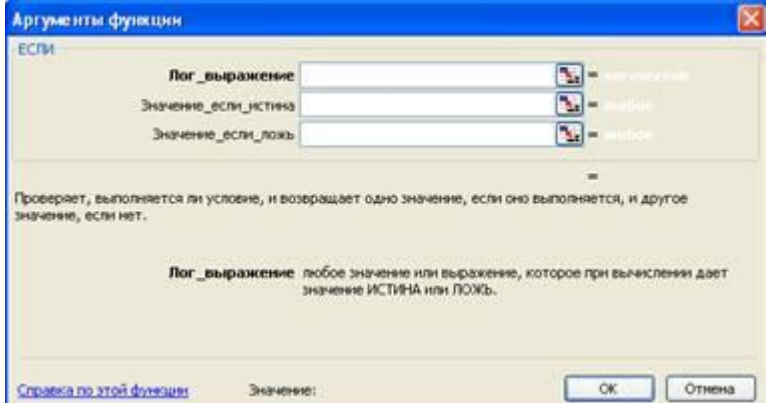

2) логічна функція И

Функція И повертає значення Істина, якщо всі аргументи мають значення Істина. Синтаксис функції буде таким:

 $=$ И(логічне значення 1;логічне значення 2;..).

Її використовують для об'єднання двох і більше умов.

3) Логічна функція ЛОЖЬ

Функція ЛОЖЬ повертає логічне значення ЛОЖЬ

Синтаксис функції буде таким

 $=$ ЛОЖЬ().

4) Логічна функція НЕ

Функція НЕ – змінює на протилежне логічне значення аргументу.

Якщо є значення «-1», при використанні даної функції значення зміниться на протилежне.

5) Логічна функція ИЛИ

Функція ИЛИ – повертає логічне значення істина, якщо коли хоч один з аргументів має значення істина.

6) Логічна функція ИСТИНА

Функція ИСТИНА – повертає логічне значення Істина.

# **Лабораторне заняття 15**

# **Тема 15. MS Excel. Побудова діаграм та графіків функцій**

- 15.1. Діаграми і графіки у електронних таблицях.
- 15.2. Малюнки.
- 15.3. Майстер діаграм.

### *Аудиторна письмова робота*

Виконання студентами тестових завдань з питань теми заняття.

#### *Методичні рекомендації*

*Ключовими термінами, на розумінні яких базується засвоєння навчального матеріалу теми, є:* діаграма, гістограма, кругова діаграма.

# *З метою глибокого засвоєння навчального матеріалу при самостійному вивченні теми студенту варто особливу увагу зосередити на таких аспектах:*

Щоб створити діаграму, клацніть потрібний тип діаграми у групі **Діаграми** на вкладці **Вставлення**.

Якщо потрібно змінити тип уже створеної діаграми, клацніть всередині цієї діаграми. На вкладці **Макет** під написом **Знаряддя для діаграм**, у групі **Тип** натисніть кнопку **Змінити тип діаграми** та виберіть потрібний тип.

Коли починається створення діаграми, над стрічкою відображається напис **Знаряддя для діаграм**, під яким розташовано три вкладки: **Конструктор**, **Макет** і **Формат**.

Щоб продовжити роботу над діаграмою, вам потрібно більше знати про **Знаряддя для діаграм**.

Після вставлення діаграми на аркуш з'являється **Знаряддя для діаграм** із трьома вкладками: **Конструктор**, **Макет** і **Формат**. На цих вкладках ви знайдете команди, потрібні для роботи з діаграмами.

Закінчивши працювати з діаграмою, клацніть за її межами. **Знаряддя для діаграм** зникне. Щоб повернути його, знову клацніть всередині діаграми. Вкладки з'являться на старому місці.

Отже, не треба турбуватися, якщо ви не завжди бачите всі потрібні команди. Зробіть перші кроки, вставивши діаграму (за допомогою групи **Діаграми** на вкладці **Вставлення**) або клацнувши наявну діаграму. Потрібні команди миттєво опиняться перед вашими очима.

Можливості роботи з даними не обмежуються створенням однієї діаграми. У діаграмі можна порівняти дані іншим способом, натиснувши кнопку, яка змінює подання діаграми на інше.

Але на дані можна поглянути й іншим чином, порівнявши обсяги продажу місяць із місяцем для кожного продавця. Щоб перейти до такого подання, натисніть кнопку **Перехід рядок /стовпець** у групі **Дані** вкладки **Конструктор**. На діаграмі праворуч дані згруповано за рядками аркуша та порівняно стовпець зі стовпцем. Тепер діаграми виглядає інакше: вона показує, як ідуть справи кожного продавця в часі, відображаючи змінення його обсягів місяць від місяця.

Можна повернути діаграму до початкового подання, знову натиснувши кнопку **Перехід рядок/стовпець**.

**Порада.** Щоб залишити на екрані обидва подання даних, виділіть друге подання діаграми, скопіюйте його та вставте на аркуш. Потім поверніться до вихідного подання, клацнувши першу діаграму та натиснувши кнопку **Перехід рядок /стовпець**.

Щоб читачам було легко здогадатися, що показано на діаграмі, доцільно додати до неї описові назви.

#### **Лабораторне заняття 16**

#### **Тема 16. MS Excel. Робота із зведеними таблицями**

16.1. Створення зведених таблиць.

16.2. Редагування і форматування зведених таблиць.

#### *Аудиторна письмова робота*

Виконання студентами тестових завдань з питань теми заняття.

# *Методичні рекомендації*

*Ключовими термінами, на розумінні яких базується засвоєння навчального матеріалу теми, є:* зведена таблиця.

### *З метою глибокого засвоєння навчального матеріалу при самостійному вивченні теми студенту варто особливу увагу зосередити на таких аспектах:*

Зведена таблиця – це таблиця, яка узагальнює і аналізує дані однієї чи кількох інших таблиць, які можуть міститися як на одному аркуші, так і в іншій книзі. Змінюючи структуру зведеної таблиці, можна динамічно отримувати різноманітні відомості.

# **Створення зведених таблиць**

Іншим способом аналізу даних в електронній таблиці є створення зведених таблиць.

Як і після створення проміжних підсумків, у результаті створення зведеної таблиці утворюється таблиця з проміжними підсумками, причому у зведених таблицях можна задавати складніші правила групування, ніж у проміжних підсумках.

Для створення зведеної таблиці необхідно:

1. Виділити діапазон клітинок, за даними в якому буде створюватися зведена таблиця, або вибрати довільну клітинку об'єкта Таблиця.

2. Виконати Вставлення – Таблиці – Зведена таблиця – Зведена таблиця.

3. За потреби змінити у вікні Створення зведеної таблиці діапазон клітинок, за значеннями в яких створюватиметься зведена таблиця.

4. Вибрати у вікні Створення зведеної таблиці місце розташування зведеної таблиці: новий аркуш чи наявний аркуш.

5. Вибрати кнопку ОК.

6. Перетягнути з верхньої області панелі Список полів зведеної таблиці в область Позначки рядків назву того стовпця, значення в якому будуть у зведеній таблиці назвами рядків.

7. Перетягнути з верхньої області панелі Список полів зведеної таблиці в область Позначки стовпців назву того стовпця, значення в якому будуть у зведеній таблиці назвами стовпиів.

8. Перетягнути з верхньої області панелі Список полів зведеної таблиці в область Значення назву того стовпця, значення в якому будуть підсумовувати у зведеній таблиці.

9. Вибрати кнопку ОК.

Після цього на аркуші утвориться зведена таблиця, а на Стрічці з'явиться тимчасовий розділ Знаряддя для зведених таблиць з двома вкладками Параметри і Конструктор для роботи із зведеною таблицею.

Для побудови зведеної таблиці в Excel потрібно на вкладці **Вставлення** у групі **Таблиці** натиснути на кнопку **Зведена таблиця** і вибрати однойменну команду. Після вибору вихідних даних та місця для результуючої зведеної таблиці відкриється знаряддя для зведених таблиць (вкладки **Параметри** і **Конструктор**) і область "Список полів зведеної таблиці", у якій формується її структура:

1. В області **Виберіть поля, які слід додати до звіту:** галочками відзначаються ті стовпці вихідної таблиці, які будуть аналізуватися.

2. В область **Позначки стовпців** перетягуються стовпці вихідної таблиці, дані з яких будуть заголовками стовпців зведеної таблиці.

3. В область **Позначки рядків** перетягуються стовпці вихідної таблиці, дані з яких будуть заголовками рядків зведеної таблиці.

4. В область **Значення** перетягуються стовпці вихідної таблиці, за якими здійснюватиметься кількісний аналіз і за допомогою команди **Параметри значення поля…**  (доступна після натискання на стрілку в кінці поля) вибираються дії для аналізу (кількість, сума, середнє, максимум тощо).

5. В область **Фільтр звіту** перетягується решта стовпців, які не брали участі в трьох попередніх пунктах.

Отримана зведена таблиця має властивість інтерактивності – використовуючи кнопки зі стрілками (такі ж, як і для операції фільтрування даних), користувач може отримувати інформацію для довільних комбінацій критеріїв.

# **Лабораторне заняття 17**

# **Тема 17. MS Excel. Списки та бази даних в середовищі електронних таблиць. Сортування, фільтрація, проміжні підсумки**

17.1. Автофільтр, розширений фільтр, створення проміжних підсумків.

- 17.2. Використання розширеного фільтра.
- 17.3. Проміжні підсумки.

# *Аудиторна письмова робота*

Виконання студентами тестових завдань з питань теми заняття.

#### *Методичні рекомендації*

*Ключовими термінами, на розумінні яких базується засвоєння навчального матеріалу теми, є:* фільтр, розширений фільтр, проміжні підсумки.

*З метою глибокого засвоєння навчального матеріалу при самостійному вивченні теми студенту варто особливу увагу зосередити на таких аспектах:*

Упорядкування табличних даних може суттєво полегшити пошук необхідної інформації або її поверхневий візуальний аналіз. Воно реалізується за допомогою функції сортування, яка викликається з меню кнопки **Сортування і фільтр** групи **Редагування** на вкладці **Основне** і упорядковує виділений список за першим стовпцем. Якщо потрібно упорядкувати таблицю за відмінним від першого стовпцем або за кількома стовпцями, потрібно вибрати команду **Настроюване сортування…** і у діалоговому вікні задати параметри сортування.

Фільтрування, на відміну від сортування, коли змінюється лише порядок записів, тимчасово приховує записи, які не відповідають умовам відбору. Фільтр буває звичайним (автофільтр) і розширеним. Застосування звичайного фільтру здійснюється командою **Фільтр** з меню кнопки **Сортування і фільтр**. При цьому повинна бути виділеною будь-яка з клітинок таблиці. В результаті у кожному стовпці з'являться кнопки зі стрілочками, призначені для задання параметрів фільтру. Стовпці, за якими відбулося фільтрування, позначаються лійкою, підвівши під яку курсор, можна отримати інформацію про фільтр.

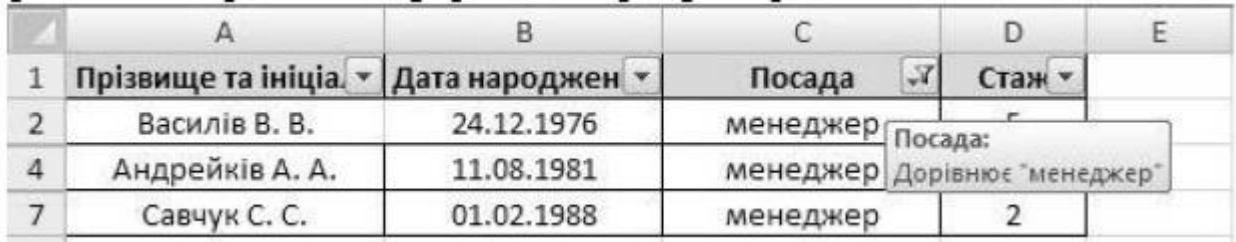

Для задання складніших умов відбору з меню кнопок із стрілками вибираються команди **Текстові фільтри** (починається з…, закінчується…, містить…, не містить…), **Фільтри чисел** (більше…, більше або дорівнює…, менше…, менше або дорівнює…, між…, перші 10…, більше середнього…, менше середнього…) або **Користувацький фільтр…** (дає змогу застосовувати для умов відбору логічні оператори "і" та "або").

Щоб відмінити автофільтр (відобразити приховані стовпці), достатньо повторно виконати команду **Фільтр**.

Розширений фільтр зручно застосовувати у випадках, коли результат треба розмістити окремо від основної таблиці. Для цього у вільне місце копіюються заголовки стовпців і на вкладці **Дані** у групі **Сортування і фільтр** почергово натискаються кнопки **Фільтр** і **Додатково**. Після цього потрібно задати параметри розширеного фільтру:

– перемикач встановити у положення **Скопіювати результат до іншого розташування** (положення **Фільтрувати список на місці** дасть результат, ідентичний автофільтруванню);

– **Вихідний діапазон** – початкова таблиця;

– **Діапазон умов –** скопійований рядок заголовків разом з наступним рядком, у якому формуються умови відбору (на рис. 4.10 це особи зі стажем понад 5 років);

– **Діапазон для результату** – вільне місце, у яке потрібно вставити результат фільтрування;

– опція **Лише унікальні записи** використовується у випадках, коли можлива поява кількох однакових записів.

#### **Проміжні підсумки**

Часто в одному або в кількох стовпцях таблиці містяться дані, що повторюються. Це можуть бути. Наприклад, назви товарів, назви пункту призначення руху потягів, назви гуртків, що відвідують учні, та ін.

На рисунку наведено таблицю з даними про надходження і продаж книжок у деякому книжковому магазині. Звернемо увагу на дані цієї таблиці. Можна побачити, що до магазину надходили книжки одного й того самого автора, різні книжки одного жанру і одна та сама фірма постачала книжки різних жанрів і різних авторів. Тобто можна помітити, що тут є дані, що багаторазово повторюються.

Аналізуючи дані цієї таблиці, можна з'ясувати, скільки примірників кожного з авторів надійшло і скільки з них було продано, скільки продано книжок прози і скільки поезії, скільки книжок поставила кожна з фірм та ін. Тикай аналіз дасть змогу власникам магазину визначити, який їз жанрів має більший попит, які з авторів більш популярні, та ін., і на основі отриманих даних такого аналізу ефективніше планувати роботу магазину.

Щоб одержати відповіді на вищенаведені запитання, потрібно згрупувати дані, що належать до кожного з повторюваного значень і провести необхідні обчислення вже

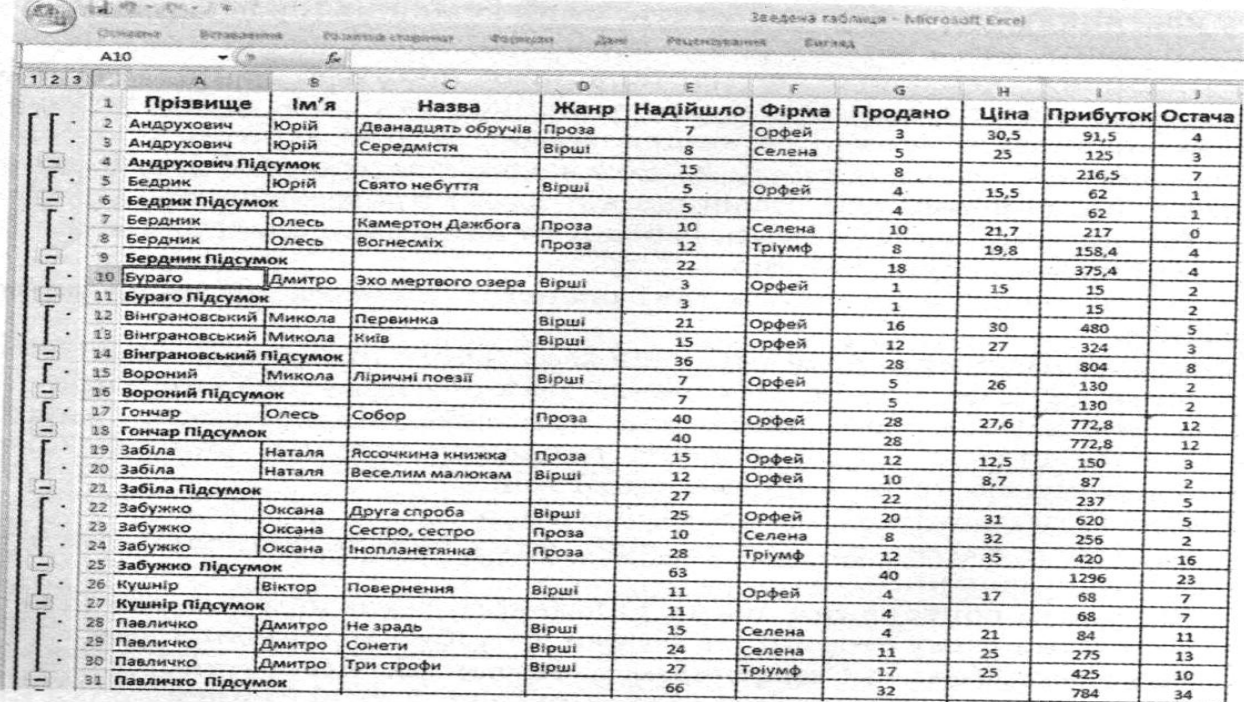

всередині кожної групи окремо.

Одним із способів виконати такі операції є знаходження проміжних підсумків.

*Проміжні підсумки, на відміну від загального підсумку – це підсумки не за всіма даними а за їх частинами.* Для розглянутого вище прикладу загальний підсумок – це, наприклад, кількість усіх проданих книжок, а проміжні підсумки – це кількість проданих книжок кожного автора окремо або окремо прози, поезії тощо.

Щоб знайти проміжні підсумки потрібно:

1. Виділити клітинки, для значень яких будуть обчислюватися проміжні підсумки.

2. Виконати сортування даних виділеного діапазону клітинок за значеннями в тому стовпці, за якими потрібно згрупувати дані.

3. Виконати Дані – Структура – Проміжні підсумки.

4. Вибрати у вікні Проміжні підсумки у списку поля Використовувати функцію ту функцію, за якою будуть опрацьовані дані.

5. Установити у вікні Проміжні підсумки в списку поля Додати підсумки до позначки прапорців поруч з назвами таких стовпців, для яких будуть обчислені проміжні підсумки.

6. Вибрати кнопку ОК.

На рисунку наведено результат виконання цього алгоритму для таблиці, розглянутої вище. Рядки таблиці об'єднані в групи за значеннями в стовпці Прізвище, і для кожної групи утворився рядок Підсумок, у кожному з яких підраховані суми в стовпцях Надійшло, Продано, Прибуток, Остача. Кожна з груп повністю розкрита, про що свідчать кнопки зліва від кожної з них.

# **Тема 18. MS Excel. Комплексна підсумкова робота**

- 18.1. Виконання обчислень.
- 18.2. Діаграми і графіки у електронних таблицях.
- 18.3. Проміжні підсумки.
- 18.4. Зведена таблиця.

### *Аудиторна письмова робота*

Виконання студентами тестових завдань з питань теми заняття.

# *Методичні рекомендації*

*Ключовими термінами, на розумінні яких базується засвоєння навчального матеріалу теми, є:* функція, діаграма, проміжні підсумки, зведена таблиця та ін.

### *З метою глибокого засвоєння навчального матеріалу при самостійному вивченні теми студенту варто особливу увагу зосередити на таких аспектах:*

Виступає підсумковою роботою по MS Excel. Виконується згідно вказівок по виконанню попередніх семінарських занять.

#### **Лабораторне заняття 19**

### **Тема 19. MS Access. Створення структури БД. Введення та редагування даних**

- 19.1. Створення нової таблиці.
- 19.2. Встановлення первинного ключа.
- 19.3. Схема даних.
- 19.4. Зв'язки (один-до-одного, один-до-багатьох, багато-до-багатьох).

# *Аудиторна письмова робота*

Виконання студентами тестових завдань з питань теми заняття.

#### *Методичні рекомендації*

*Ключовими термінами, на розумінні яких базується засвоєння навчального матеріалу теми, є:* таблиця, структура таблиці, тип даних, ключ, зв'язок, схема даних.

*З метою глибокого засвоєння навчального матеріалу при самостійному вивченні теми студенту варто особливу увагу зосередити на таких аспектах:*

#### *Методичні вказівки*

Під час створення бази даних дані зберігаються в таблицях – тематичних списках рядків і стовпців. Наприклад, можна створити таблицю «Контакти» для збереження списку імен, адрес і телефонних номерів, або таблицю «Товари» - для збереження відомостей про товари. Розробку бази даних завжди слід починати зі створення таблиць – навіть перед створенням будь-яких об'єктів бази даних.

Таблиця містить дані про певну область, наприклад дані про працівників або товари. Кожен *запис* у таблиці містить дані про один елемент, наприклад про певного працівника. Запис складається з *полів*, наприклад імені, адреси й телефонного номера. Запис також зазвичай називається рядком, а поле – стовпцем.

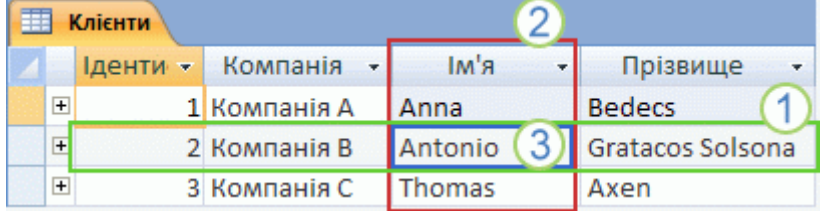

- 1. Запис або рядок
- 2. Поле або стовпець

База даних може містити багато таблиць, кожна з яких містить дані про окрему область. Кожна таблиця може містити багато полів різних типів, зокрема текстові поля, числові поля, поля дат і зображення.

Нижченаведений список містить деякі поширені приклади таблиць, які можна створити:

- таблиця клієнтів, яка містить імена клієнтів підприємства та їх адреси;
- каталог товарів, які продаються, разом із цінами та зображеннями для кожного

елемента;

- таблиця завдань, яка відстежує завдання й терміни виконання;
- інвентарний список обладнання або наявних запасів.

Базу даних слід ретельно розробляти та планувати, щоб забезпечити її правильність і уникнути внесення великої кількості змін.

# *Створення нової таблиці*

Проста база даних, наприклад список контактів, може використовувати лише одну таблицю. Проте більшість баз даних містять кілька таблиць. Під час створення нової бази даних створюється новий файл на комп'ютері, який працює як контейнер усіх об'єктів бази даних, зокрема таблиць.

Таблицю можна створити за допомогою створення нової бази даних, за допомогою вставлення таблиці до наявної бази даних або за допомогою імпортування чи створення зв'язку із таблицею з іншого джерела даних, наприклад робочої книги Microsoft Office Excel - Українська версія, документа Microsoft Office Word - Українська версія, текстового файлу або іншої бази даних. У разі створення нової пустої бази даних автоматично вставляється нова пуста таблиця. Після цього можна ввести дані, щоб почати визначення полів.

# *Установлення первинного ключа*

Первинний ключ таблиці складається з одного або кількох полів, які визначають унікальним чином кожен рядок, який зберігається в таблиці. Часто первинним ключем є унікальний ідентифікаційний номер, наприклад номер ідентифікатора, серійний номер або код. Наприклад, у таблиці «Клієнти» кожен клієнт може мати унікальний номер ідентифікатора. Поле ідентифікатора клієнта є первинним ключем цієї таблиці.

Поле, яке найкраще підходить для первинного ключа, має кілька характеристик. Поперше, значення поля унікальним чином ідентифікує кожний рядок. По-друге, воно ніколи не буває пустим або нульовим – завжди містить значення. По-третє, поле рідко (найкраще – ніколи) змінюється. У програмі Access поля первинних ключів використовуються для швидкого зведення даних із кількох таблиць.

Для таблиці завжди потрібно вказувати первинний ключ. У програмі Access автоматично створюється індекс первинного ключа, який допомагає прискорити виконання запитів та інших операцій. Також у програмі Access кожен запис має в полі первинного ключа значення, яке є унікальним.

Під час створення нової таблиці в поданні таблиці програмою Access автоматично створюється первинний ключ, якому призначається ім'я поля типу даних «Ідентифікатор» і «Автонумерація». За промовчанням у поданні таблиці поле приховано, але його можна побачити, якщо перейти до подання конструктора.

# **Лабораторне заняття 20**

# **Тема 20. MS Access. Форми в БД. Створення та робота з формами**

20.1. Створення форми.

20.2. Редагування форми.

# *Аудиторна письмова робота*

Виконання студентами тестових завдань з питань теми заняття.

# *Методичні рекомендації*

*Ключовими термінами, на розумінні яких базується засвоєння навчального матеріалу теми, є:* форма, конструктор форм, майстер форм, розділена форма.

# *З метою глибокого засвоєння навчального матеріалу при самостійному вивченні теми студенту варто особливу увагу зосередити на таких аспектах:*

**Створення форми**

При перегляді, введенні і редагуванні даних в Microsoft Office Access можна використовувати форми. Форми є об'єктами бази даних, і зберігаються у файлі бази разом з таблицями і запитами. Форми можуть застосовуватися для управління доступом до даним: з

їх допомогою можна відображати тільки ті поля таблиць і запитів, які потрібні користувачеві зараз. Форма є найбільш зручним інструментом для роботи з полями MEMO. Для автоматизації часто виконуваних дій у форму можна додавати кнопки і інші елементи, що управляють. Правильно побудована форма робить роботу з базою даних зручнішою і ефективнішою, а також допомагає запобігти помилкам при введенні даних. Для швидкого створення форми виділіть таблицю або запит, дані яких вона повинна відображати і натисніть кнопку «Форма» на сторінці «стрічки» «Створення».

У створеній за замовчуванням формі представлені всі поля базового джерела даних. Форма відображається в режимі макету. У цьому режимі можна вносити зміни в структуру форми і одночасно проглядати дані. Натисніть кнопку «Режим форми» в статусному рядку, щоб перейти в звичайний режим роботи з формою.

Для переміщення по записах використовуються елементи панелі навігації, розташованої в нижній частині форми. Натисніть кнопку «Наступний запис» для переміщення на один запис вперед. Натисніть кнопку «Останній запис» для переміщення на останній запис таблиці або запиту. Закрийте вікно форми.

При першому виході з форми збережіть її в базі даних. Потім потрібно задати ім'я для збереження форми в базі даних після чого натисніть кнопку «ОК».

У певних випадках Access додає в створювану за замовчуванням форму дані із зв'язаних таблиць. Виберіть таблицю «Співробітники» і знову натисніть кнопку «Форма» на сторінці «стрічки» «Створення». У побудованій формі для поточного запису таблиці «Співробітники» відображається таблиця, що містить пов'язані з нею записи з таблиці «Витрати».

Добавление поля в представление Изменение источника записи

Існує достатньо багато альтернативних варіантів створення нової форми. Наприклад, можна створити **порожню форму** і

додати в неї тільки потрібні поля. Перейдіть на сторінку «стрічки» «Створення» і натисніть кнопку «Порожня форма». У вікні «Список полів» клацніть на посиланні «Показати всі таблиці». Відкрийте потрібну таблицю і клацніть правою кнопкою миші на полі, яке треба додати у форму.

Можна додавати поля у форму простим перетягуванням.

Для виходу з режиму додавання полів натисніть кнопку «Додати поля» в розділі «стрічки» «Елементи управління». Закрийте форму. Підтвердіть збереження форми в базі даних. У вікні потрібно задати ім'я форми після чого натисніть кнопку «ОК».

У Microsoft Office Access з'явився новий вигляд форми – **розділена форма**, що дозволяє відображати дані відразу в двох уявленнях, - в режимі форми і в режимі таблиці. Уявлення пов'язані з одним і тим же джерелом даних і синхронізовані один з одним. Для створення розділеної форми виділити в області переходів джерело даних – таблицю або запит.

Перейдіть на сторінку «стрічки» «Створення» і натисніть кнопку «Розділена форма». Клацніть в одному з елементів таблиці, розташованої в нижній частині форми. При виділенні поля або переміщенні по записах в табличній частині форми в іншій частині активізується відповідне поле і виконується перехід на відповідний запис. Дані можна додавати, змінювати або видаляти в кожній частині розділеної форми. Зручно користуватися табличною частиною форми, щоб швидко знаходити потрібний запис, а переглядати або змінювати запис можна в режимі форми.

Для створення складніших форм можна викликати галерею «Інші форми», натиснувши відповідну кнопку на сторінці «стрічки» «Створення». Зокрема, можна скористатися **Майстром форм**.

В процесі виконання покрокових інструкцій Майстра можна вказати спосіб угрупування і сортування даних, включити у форму поля з декількох таблиць або запитів і так далі.

#### **Редагування форми**

Редагування форми можна виконувати в **режимі макету** або в **режимі конструкто**ра. Відкрийте форму, двічі клацнувши на рядку з її ім'ям в області переходів. Для переходу в режим макету натисніть відповідну кнопку в рядку стану.

**Режим макету** є найбільш наочний режим для зміни форм. У режимі макету можна проглядати дані практично в такому ж вигляді, в якому вони відображаються в режимі форми. У цьому ж режимі можна змінювати і структуру форми. Відображення у формі реальних даних допомагає правильно підібрати розмір елементів управління і їх розташування. Для кожного поля або іншого елементу управління, включеного у форму, можна викликати діалогове вікно редагування його властивостей. Для цього викличте контекстне меню, клацнувши правою кнопкою миші на потрібному полі і виберіть команду «Властивості».

Вікно властивостей є багатосторінковим. На сторінці «Макет» можна набудувати параметри відображення поля в макеті форми – формат, межі, положення на сторінці і так далі.

На сторінці «Дані» можна змінити джерело даних для поля.

На сторінці «Події» можна визначити, як елемент управління реагуватиме на різні дії користувача - наприклад, клацання лівою кнопкою миші на кнопці або зміна тексту у вікні введення.

У верхній частині вікна властивостей відображається список, в якому можна вибирати елементи управління для редагування.

Щоб закрити вікно редагування властивостей, клацніть на кнопці «Закрити» в його верхньому правому кутку.

Деякі завдання неможливо виконати в режимі макету. У таких випадках необхідно перемкнутися в **режим конструктора**. Натисніть кнопку «Конструктор» в рядку стану. Режим конструктора дозволяє детально представити структуру форми. У цьому режимі форма не виконується, тому немає можливості проглядати базові дані. У режимі конструктора зручно додавати у форму елементи управління, змінювати джерела даних полів, змінювати розміри розділів і настроювати властивості форми, недоступні в режимі макету.

Елементами управління називаються об'єкти, які використовуються у формі для відображення даних або виконання інших дій. Найчастіше використовується елемент управління «Поле». Крім того, можна використовувати такі елементи управління, як написи, малюнки, прапорці, кнопки і так далі.

Елементи управління розташовуються і вирівнюються на формі за допомогою макетів. Макет можна представити у вигляді таблиці, в кожній комірці якої міститься елемент. Для того, щоб мати можливість задати положення елементу самостійно, клацніть на елементі правою кнопкою миші, розкрийте підменю «Макет» і виберіть команду «Видалити». Тепер можна вільно переміщати елемент формою.

Додавати елементи управління у форму можна за допомогою інструментів групи «Елементи управління» на сторінці «стрічки» «Конструктор». Наприклад, щоб додати у форму заголовок, натисніть кнопку «Заголовок». Доданий елемент управління автоматично переходить в режим редагування, що дозволяє відразу змінити текст заголовка.

Для додавання обчислюваного поля натисніть кнопку «Поле». Для вставки поля у форму необхідно клацнути лівою кнопкою миші в точці, де знаходитиметься верхній лівий кут цього поля. Зліва від поля буде вставлений пов'язаний з ним напис – заголовок поля. Викличте контекстне меню, клацнувши правою кнопкою миші на потрібному полі і виберіть команду «Властивості». У вікні редагування властивостей поля перейдіть на сторінку «Дані». Можна безпосередньо ввести дані в клітинці «Дані» або викликати Будівника виразів Microsoft Office Access, для цього натисніть кнопку поряд з цією клітинкою.

Після задання виразу для нового поля і настройки інших його параметрів можна змінити текст приєднаного до поля напису. Перейдіть в режим форми для переглядання результатів редагування.

# **Тема 21. MS Access. Впорядкування, пошук та фільтрація даних**

21.1. Сортування даних.

21.2. Пошук і заміна даних.

21.3. Фільтрація даних.

### *Аудиторна письмова робота*

Виконання студентами тестових завдань з питань теми заняття.

# *Методичні рекомендації*

*Ключовими термінами, на розумінні яких базується засвоєння навчального матеріалу теми, є:* сортування, фільтрація, пошук і заміна.

*З метою глибокого засвоєння навчального матеріалу при самостійному вивченні теми студенту варто особливу увагу зосередити на таких аспектах:*

Алгоритм сортування:

- Відкрити таблицю БД, дані якої потрібно сортувати.
- Встановити курсор у поле, дані якого підлягають сортуванню.
- Виконати**: Главная, сортировка и фильтр, по возростанию** (убыванию).

Щоб відмінити сортування: **Главная, сортировка и фильтр, очистить все сортировки.** Можна виконати сортування по кільком полям послідовно з різними параметрами.

Алгоритм пошуку даних:

- Відкрити БД.
- Відкрити таблицю БД або форму, дані якої потрібно знайти.
- Виконати**: Главная, поиск, найти.**

 У вікні «Поиск и замена» на вкладці «Поиск» в полі «Образец» ввести зразок даних, по якому буде виконаний пошук.

 Вибрати у списку «Поиск в» ім'я поля або всієї таблиці (форми), в якій виконується пошук.

 Встановити у списку «Совпадение» одно із значень: «*Поля целиком, с любой частью поля, С начала поля*».

Вибрати «Найти далее».

Фільтр дозволяє змінити відображаються в поданні дані форми або звіту, не зачіпаючи макет форми або звіту. Можна розглядати фільтр як умова або правило, що задається для поля. Умова визначає, які значення поля потрібно відобразити. Після застосування фільтра до подання включаються тільки ті записи, які містять вказані значення. Решта записів будуть приховані до тих пір, поки фільтр не буде видалений.

Алгоритм фільтрації даних:

- Виконати**: Главная, сортировка и фильтр.**
- Зробити поточним поле для фільтрації**,** *кнопка* **фильтр.**

 Встановити у списку прапорці одного або декількох параметрів, що відповідають умові фільтрації, **ОК.**

Можна виконати фільтрацію по декільком полів. Кількість записів, які відповідають умовам фільтрації можна побачити в нижній лівій частині вікна програми. Для відміни фільтрації виконати: **Главная, сортировка и фильтр, применить фильтр.**

Для виконання «Фильтр по выделенному»:

Виділити фрагмент даних в одному з полів, по якому відбувається фільтрація.

 **Главная, сортировка и фильтр, выделение,** відкрити список і вибрати умову фільтрації.

# **Лабораторне заняття 22**

# **Тема 22. MS Access. Поняття запита у БД. Створення простих запитів**

22.1. Створення запиту–вибірки на базі однієї таблиці (за допомогою майстра).

22.2. Створення запиту–вибірки на базі однієї таблиці (за допомогою мови SQL) та використання операторів AND та OR.

22.3. Формування простих логічних умов відбору інформації (використання оператора BETWEEN).

22.4. Сортування у запиті.

22.5. Запит з параметрами.

22.6. Запит з обчислювальним полем (використання Побудовника виразів).

22.7. Запит із застосуванням агрегуючих функцій MIN, MAX, AVG, COUNT, SUM.

22.8. Створення запиту–вибірки на базі однієї таблиці та використання операторe LIKE.

#### *Аудиторна письмова робота*

Виконання студентами тестових завдань з питань теми заняття.

#### *Методичні рекомендації*

*Ключовими термінами, на розумінні яких базується засвоєння навчального матеріалу теми, є:* запит, запит-вибірка, оператор, Побудовник виразів, запит з параметрами.

*З метою глибокого засвоєння навчального матеріалу при самостійному вивченні теми студенту варто особливу увагу зосередити на таких аспектах:*

Запити призначені для відбору даних з однієї чи декількох таблиць, що задовольняють заданим критеріям (наприклад, даних про кількість і склад клієнтів, що були обслужені автотранспортним підприємством за місяць, дані про загальний обсяг перевезень по видам вантажів, тощо). У СУБД Access всі запити поділяються на QBE - запити (Query By Example) – запити за зразком, параметри яких встановлюються у вікні конструктора запитів, та SQL запити (Structured Query Language), при створенні яких використовується оператори та функції мови SQL. QBE-запити. Запит QBE може бути одним з наступних видів:

1. Запит на вибірку – створюється для відбору даних з таблиці (таблиць), що відповідають заданим критеріям.

2. Запит на додавання – використовують для додавання записів в кінець таблиці з іншої таблиці (таблиць) за вказаним критерієм.

3. Запит на видалення – використовують для видалення записів з таблиці, що відповідають деякій умові відбору.

4. Запит на обновлення – використовують для обновлення значень групи записів, відібраної на основі деякого заданого критерію.

5. Запит на створення таблиці – використовують для створення нової таблиці на основі результуючого набору записів запиту.

#### **Лабораторне заняття 23**

### **Тема 23. MS Access. Створення складних запитів. Робота зі звітами**

23.1. Створення резервної копії бази даних.

- 23.2. Запит на видалення.
- 23.3. Запит на оновлення.
- 23.4. Запит на додавання.
- 23.5. Перехресний запит (з кількох джерел записів).
- 23.6. Створення звіту.

#### *Аудиторна письмова робота*

Виконання студентами тестових завдань з питань теми заняття.

#### *Методичні рекомендації*

*Ключовими термінами, на розумінні яких базується засвоєння навчального матеріалу теми, є:* запит на видалення, запит на оновлення, запит на додавання, перехресний запит, звіт.

# *З метою глибокого засвоєння навчального матеріалу при самостійному вивченні теми студенту варто особливу увагу зосередити на таких аспектах:*

### **Запити на зміну**

Є чотири типи запитів на зміну: [на додавання,](javascript:AppendPopup(this,) [на видалення,](javascript:AppendPopup(this,) [на оновлення](javascript:AppendPopup(this,) та [запити](javascript:AppendPopup(this,)  [на створення таблиць.](javascript:AppendPopup(this,) Окрім запитів на створення таблиць (які створюють нові таблиці), запити на зміну вносять зміни до даних таблиць, на основі яких створено ці запити. Ці зміни не можна легко скасувати. Якщо за допомогою запиту на зміну внести зміни, які потім необхідно буде скасувати, зазвичай доведеться відновлювати дані з резервної копії. Тому завжди слід мати свіжу резервну копію базових даних перед виконанням запиту на зміну.

# **Лабораторне заняття 24**

# **Тема 24. MS Power Point. Технологія створення та форматування презентацій**

- 24.1. Групи інструментів MS Power Point та технологія їх використання.
- 24.2. Створення, редагування та форматування об'єктів презентації.
- 24.3. Створення мультимедійних проектів презентації.
- 24.4. Демонстрація презентації в ручному та автоматичному режимі.
- 24.5. Супровід демонстрацій презентації з використанням спецефектів.

# *Аудиторна письмова робота*

Виконання студентами тестових завдань з питань теми заняття.

# *Методичні рекомендації*

*Ключовими термінами, на розумінні яких базується засвоєння навчального матеріалу теми, є:* презентація, демонстрація, слайд, анімація.

# *З метою глибокого засвоєння навчального матеріалу при самостійному вивченні теми студенту варто особливу увагу зосередити на таких аспектах:*

*Під час розробки презентації:*

1. Не заповнюйте слайд занадто великим обсягом інформації.

2. Використовуйте короткі речення. Орієнтовна кількість рядків на слайді – до десяти, довжина рядка – до восьми слів.

3. Заголовки повинні привертати увагу й узагальнювати основні положення слайда.

4. Для виділення найважливішої інформації використовуйте рамки, границі, заливку, різні розміри та кольори шрифтів тощо.

5. Фон слайда й анімаційні ефекти не повинні відволікати увагу від змісту.

6. Текст слайда повинен добре читатися, тобто бути контрастним відносно фону. Наприклад, темний текст на світлому фоні.

7. Підпис до ілюстрації слід розміщувати під малюнком.

*Репетиція презентації:*

1. Не рекомендується читати текст презентації. Усна доповідь, що супроводжує показ слайдів, повинна доповнювати та коментувати інформацію на екрані.

2. Перед показом презентації обов'язково здійсніть попередній перегляд та, за необхідності, відредагуйте презентацію.

Режими роботи з презентацією

**PowerPoint** дозволяє працювати з презентацією у трьох різних режимах:

# **звичайний**

# **режим сортувальника слайдів**

# **показ слайдів**.

Переключення між режимами здійснюється за допомогою кнопок, що містяться у нижньому лівому куті програмного вікна.

# **Звичайний режим**

**Звичайний режим** є основним режимом розробки презентації. У звичайному режимі програмне вікно **PowerPoint** містить:

**область слайдів** – центральна частина вікна, де розміщується поточний слайд;

 **область нотаток** – нижня частина вікна, де розміщується пояснювальний текст до поточного слайда;

 **область завдань** – права частина вікна**,** яка дозволяє прискорити виконання операцій щодо створення нових презентацій, вибору шаблонів оформлення, налаштування ефектів анімації, встановлення послідовності зміни слайдів, пошуку файлів та інше;

вкладки **Структура** та **Слайди** – ліва частина вікна. Вкладки дозволяють переходити від режиму відображення структури тексту слайдів до показу самих слайдів у вигляді ескізів.

На вкладці **Структура** можна вводити заголовки слайдів, редагувати вміст презентації та додавати нові слайди. Для роботи зі вмістом презентації використовується панель інструментів **Структура**

На вкладці **Слайди** можна переглядати слайди у вигляді ескізів, додавати або видаляти їх, змінювати порядок їх розташування, налаштовувати ефекти анімації при переході між слайдами.

**Режим показу слайдів** використовується для попереднього перегляду слайдів. У цьому режимі слайди займають увесь екран.

При виборі кнопки **Показ слайдів** перегляд презентації розпочинається з поточного слайда.

У режимі показу слайдів існує кілька варіантів навігації по слайдах – з використанням клавіатури, миші та панелі інструментів **Показ слайдів**.

# **Лабораторне заняття 25**

**Тема 25. MS Power Point. Захист власної презентації**

25.1. Захист власної презентації.

# *Аудиторна письмова робота*

Виконання студентами тестових завдань з питань теми заняття.

# *Методичні рекомендації*

*Ключовими термінами, на розумінні яких базується засвоєння навчального матеріалу теми, є:* презентація, демонстрація, слайд, анімація.

*З метою глибокого засвоєння навчального матеріалу при самостійному вивченні теми студенту варто особливу увагу зосередити на таких аспектах:*

Виступає підсумковою роботою по MS Power Point. Виконується згідно вказівок по виконанню попереднього практичного заняття.

# *1.4. Самостійна робота студентів*

Самостійна робота студента є однією з основних складових оволодіння навчальним матеріалом і виконується в позааудиторний час, передбачений тематичним планом навчальної дисципліни.

Під час вивчення навчальної дисципліни студенти повинні навчитися самостійно мислити, поглиблювати засвоєні теоретичні знання, опановувати практичні навики з використання інформаційних систем та технологій. Відповіді на питання повинні бути стисло законспектовані (у друкованому вигляді) з обов'язковими посилання на використані джерела.

# **Тема 1. Основні поняття інформатики та комп'ютерної техніки. Структура та основні пристрої сучасних ПК**

**Завдання** 1. Визначити відмінності між інформаційними системами та інформаційними технологіями:

Таблиця

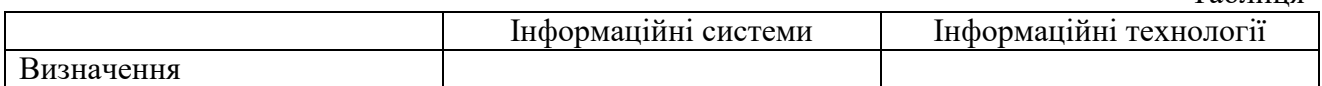

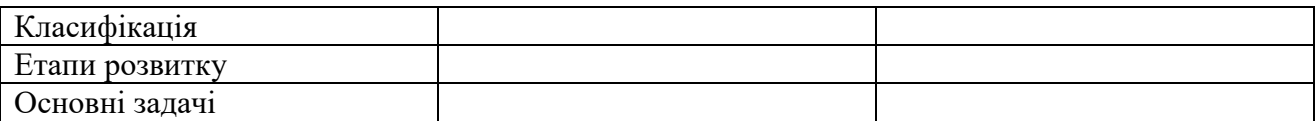

**Завдання** 2. Здійснити пошук інформації в ПК за визначеним критерієм:

Наприклад, знайти всі файли, які :

- містять в своїй назві другу літеру «О»;

- починаються з літери «p»;
- мають розширення .txt;
- створені за минулий рік;
- за розміром не менші ніж 5 Мб;
- усі файли, які створені з 05.09.2011;
- знайти усі графічні файли із розширенням jpg та ін.

# **Завдання** 3. Ознайомитися з різними типами файлів:

Таблиня

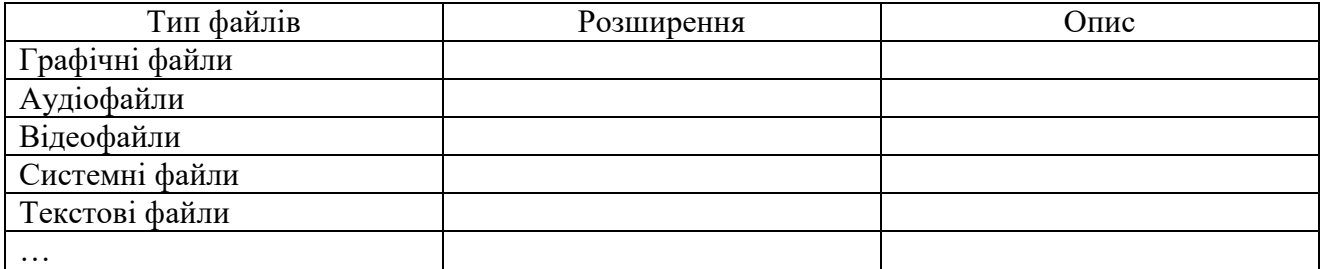

# **Питання для самоконтролю**

- Роль комп'ютерної техніки у сучасному суспільстві.
- Загальні відомості про інформацію, інформаційні технології та системи. Форми подання інформації. Одиниці виміру інформації.
- Роль і призначення обчислювальної техніки в умовах ринкової економіки.
- Персональні комп'ютери (ПК) та сфери їх застосування.
- Архітектура та характеристика основних пристроїв ПК.
- Периферійні пристрої.
- Програмне забезпечення персонального комп'ютера. Основні поняття, склад і структура програмного забезпечення ПК.
- Системне програмне забезпечення. Поняття та призначення операційної системи.
- Принцип організації збереження та пошуку інформації у ПК.
- Основні поняття файлової системи, збереження інформації в пам'яті ПК.
- Поняття про файли та папки (каталоги). Імена файлів та їх розширення.
- Типи файлів. Шлях до файлу.

# **Тема 2. Принципи та структура програмного забезпечення ПК. Операційна система MS Windows**

**Завдання** 1. Виявити головні особливості роботи з антивірусними програмами:  $To6$ пица

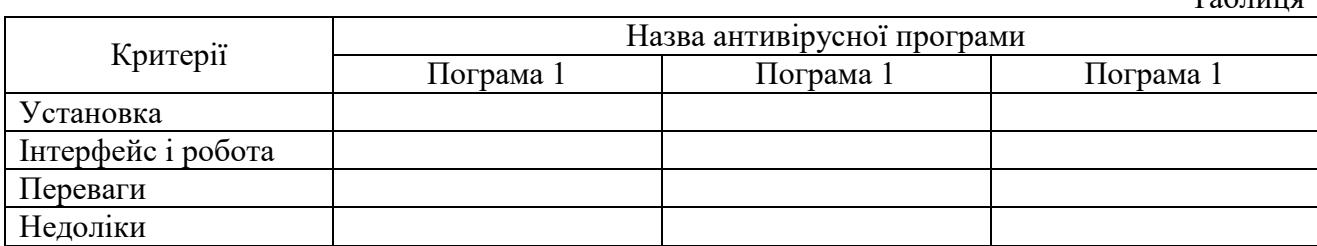

# **Завдання** 2. З'ясувати специфіку застосування пакету прикладних програм Microsoft Office:

 $T_{0}$ блица

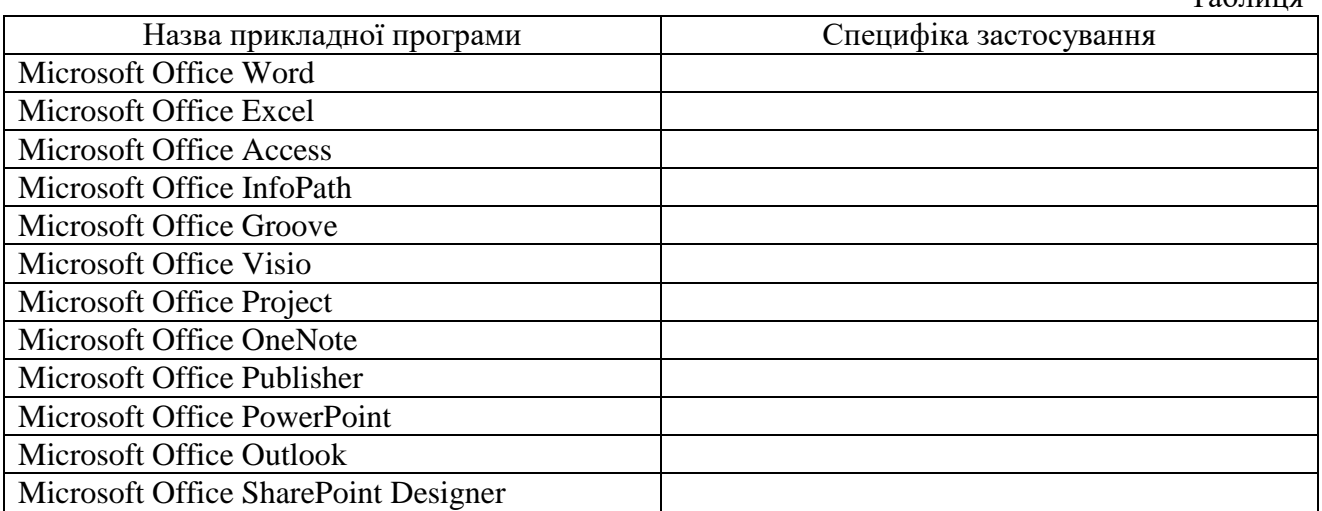

**Завдання** 3. Ознайомитися з роботою програм-оболонок:

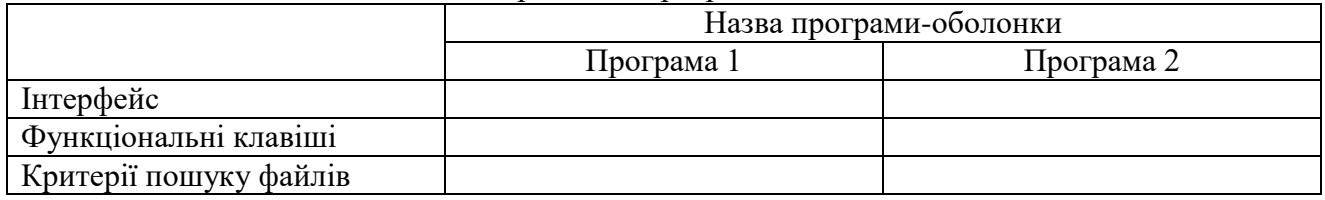

# **Питання для самоконтролю**

- Загальні відомості про операційну систему (ОС) MS Windows.
- Сучасні версії ОС MS Windows. Їх призначення та переваги.
- Структура екрану: робочий стіл, панель задач.
- Структура вікон у системі Windows. Елементи діалогових вікон. Управління вікнами за допомогою «миші». Переміщення, зміна розмірів та закриття вікон.
- Головне меню системи та характеристика його пунктів. Довідникова система та її використання. Контекстно-залежні меню.
- Основи налагодження інтерфейсу користувача MS Windows.
- Характеристика файлової системи MS Windows.
- Файли, папки, ярлики, шляхи доступу до файлової системи.
- Типові операції з папками та файлами. Копіювання, переміщення, перейменування та вилучення папок і файлів. Створення папок та ярликів.
- Принципи створення та збереження нового документа під час роботи з програмами в системі Windows. Відкриття документа. Робота з декількома документами.

# **Тема 3. Системи обробки текстової інформації. Текстовий редактор MS Word**

**Завдання** 1. Створити текстовий документ за допомогою Google Документи.

# *Методичні рекомендації*

- 1. Здійсніть реєстрацію власного аккаунта Gmail (аккаунт Google).
- 2. Виберіть сервіс **Диск**.
- 3. Створіть свою робочу папку. Для цього:
	- виберіть кнопку **Создать;**
		- виберіть **Папка;**
		- введіть ім'я папки **Самостійна робота** і натисніть кнопку **Создать.**
- 4. Створити текстовий документ. Для цього:
- відкрийте папку **Самостійна робота;**
- виберіть кнопку **Создать;**

 виберіть кнопку **Google Документы.** Завантажиться середовище текстового редактора:

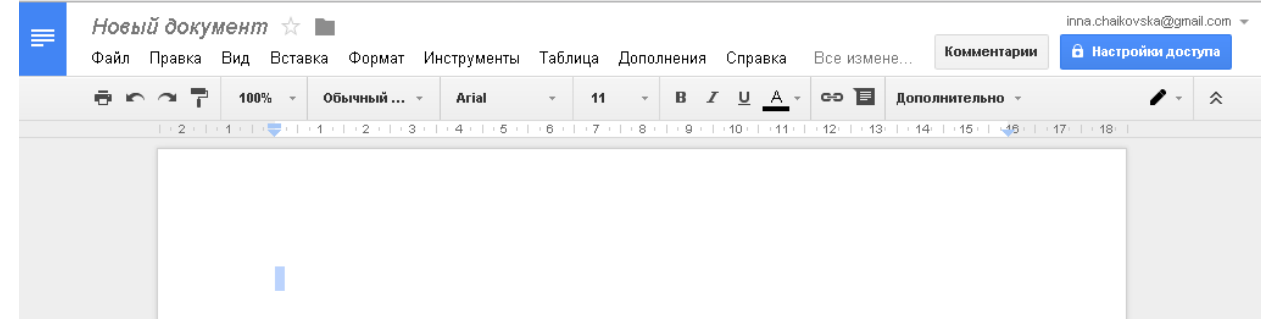

наберіть текст згідно вашого варіанту.

# **Завдання** 2. Відредагувати текстовий документ за допомогою Google Документи. *Методичні рекомендації*

Проведіть зміни в тексті. Змініть шрифт, розмір тексту або міжрядковий інтервал в своєму документі, а також виконайте попередній перегляд цих змін. Для зміни оформлення всього документа:

• в горизонтальному меню або панелі інструментів виберіть шрифт, розмір тексту або міжрядкові інтервали, які ви хочете застосувати. У вікні буде показаний документ із новим шрифтом, розміром і міжрядковим інтервалом.

Для зміни тексту в документі:

• виконайте зміни тексту за допомогою значків на панелі інструментів у верхній частині вікна редагування документів (аналогічно роботі в редакторі Microsoft Word).

• вставте в документ картинку, таблицю, символи, використовуючи меню Вставка.

Збережіть копію документа нна жорсткому диску комп'ютера. Для цього у вікні редагування документа натисніть кнопку Файл та оберіть пункт Сохранить как, де будуть доступні різні формати: HTML (zip-архів), RTF, Word, PDF та ін.

Копія документа буде збережена на жорсткому диску у вибраному форматі.

**Завдання** 3. Відкрити доступ до текстового документа іншому користувачу та спільно відредагувати документ за допомогою Google Документи.

# *Методичні рекомендації*

Відкрийте доступ до файлів і папок і дозвольте іншим користувачам переглядати, редагувати або коментувати їх.

# **Спільний доступ до файлів і папок**

Якщо вам потрібно попрацювати над документами разом з іншими користувачами, ви можете відкрити їм доступ (на редагування, коментування або перегляд) як до самих файлів, так і до папки, в якій вони знаходяться. Доступ можна відкрити:

- в додатку "Google Диск", "Google Документи", "Google Таблиці" або "Google Презентації";
- відправивши файл по електронній пошті або надавши на нього посилання.

Примітка. Щоб працювати разом з кимось над файлами MS Office, перетворіть їх в формат Google Документів, Таблиць або презентацій.

# **Рівні доступу**

Під час налаштування доступу ви даєте користувачам право на перегляд, редагування або коментування. Рішення можна змінити в будь-який час. У сервісі є такі рівні доступу:

 **Редагування.** Користувач може редагувати файл або папку, а також змінювати налаштування доступу. Якщо ви вказуєте певних користувачів, цей варіант обраний за замовчуванням.

 **Коментування.** Користувач може переглядати і коментувати файл, але йому не дозволено вносити зміни. Папки коментувати не можна.

 **Читання.** Користувач може переглядати файл або папку, але йому не дозволено вносити зміни або залишати коментарі. Коли ви налаштовуєте доступ по посиланню, цей варіант вибирається за замовчуванням.

### **Як надати доступ окремим користувачам або групам**

Щоб дозволити роботу відразу з декількома файлами, додайте їх в папку на Диску і відкрийте до неї доступ.

# **Доступ за посиланням**

Щоб дозволити роботу з об'єктом відразу декільком користувачам, необов'язково вводити їх адреси електронної пошти. Просто включіть доступ по посиланню. Тоді кожен, у кого є URL файлу або папки, зможе відкрити їх.

### **Доступ всім в Інтернеті**

Відкрийте Google Диск, Документи, Таблиці чи Презентації на комп'ютері. Увійдіть до свого облікового запису. Виберіть файл або папку. Після цього зробіть наступне:

Якщо ви відкрили Google Диск, натисніть на значок Share в правому верхньому куті екрану. Якщо ви відкрили Google Документи, Таблиці чи Презентації, натисніть кнопку Налаштування доступу в правому верхньому куті екрану. У правому верхньому кутку вікна "Спільний доступ" натисніть Включити доступ по посиланню. Натисніть на стрілку вниз поруч з написом "Переглядати можуть усі, у кого є посилання". Натисніть Ще. Виберіть "Всім в Інтернеті". Знайти і відкрити документ зможе будь-який користувач. Натисніть Зберегти. Виберіть рівень доступу для користувачів з посиланням: редагування, коментування або читання. Натисніть Готово.

Якщо ви використовуєте робочий або навчальний аккаунт, вам може бути заборонено надавати доступ усім в Інтернеті.

### **Питання для самоконтролю**

- Загальна характеристика систем обробки тексту.
- Призначення основних компонентів в текстових процесорах.
- Лінгвістичні можливості текстових документів.
- Редагування та форматування тексту. Текстовий процесор MS Word.
- Створення комплексних текстових документів.
- Поняття тексту. Функціональні можливості різних систем підготовки текстів.
- Створення нового документа. Режими роботи з документами.
- Виділення фрагментів тексту. Редагування тексту: вилучення, копіювання та переміщення тексту.
- Робота зі списками. Автоматична нумерація та маркування списку. Форматування тексту: зміна типу, стилю та розміру шрифту. Форматування абзаців, встановлення абзацних відступів і міжрядкових інтервалів.
- Робота з об'єктами в текстовому редакторі MS Word.
- Вставка в текст геометричних об'єктів і математичних формул. Вставка номерів сторінок, верхніх і нижніх колонтитулів.
- Таблиці у MS Word. Введення даних у таблицю. Встановлення та вилучення рядків і стовпців таблиці. Форматування таблиці.
- Перевірка орфографії. Попередній перегляд та друк документа. Збереження документа.
- Імпорт об'єктів з інших прикладних програм, експорт даних в інші прикладні програми.

# **Тема 4. Системи табличної обробки даних. Табличний процесор MS Excel Завдання** 1. Здійснити імпорт даних з книги MS Excel у Google Таблиці. *Методичні рекомендації*

В Google Документах, Таблицях і Презентаціях можна редагувати і завантажувати файли Microsoft Office, а також перетворювати їх у формат Google.

Існує два способи відредагувати файл Office:

- включити режим сумісності з Office;
- перетворити файл в формат Google.

Ви можете зберегти змінений файл (документ, таблицю або презентацію Google) і експортувати його в форматі Office, а потім надати до нього доступ іншим користувачам.

# **Редагування файлів Office**

# **Як редагувати файли в режимі сумісності з Office**

У режимі сумісності ви можете редагувати файли Office, відкривши їх з Google Диска, головних екранів Документів, Таблиць і Презентацій, з однойменних додатків, а також Gmail.

Режим сумісності підтримується тільки в браузері Chrome.

Запустіть браузер Chrome.

Встановіть розширення Chrome "Редагування файлів Office".

Відкрийте файл Office і приступайте до редагування.

# **Як дізнатися, чи включений режим сумісності з Office**

Відкрийте файл Office.

Перейдіть в меню Файл.

Якщо в меню є пункт "Режим сумісності з Office", файл можна редагувати. Крім того, його можна зберегти у форматі Google.

# **Як завантажувати файли Office**

Щоб завантажити файл Office у режимі сумісності, виконайте наступні дії:

Запустіть браузер Chrome.

Відкрийте файл Office.

Натисніть Завантажити у правому верхньому кутку.

# **Перетворення файлів Office в формат Google**

Щоб редагувати файл одночасно з іншими користувачами, збережіть його в форматі Google Документів, Таблиць або Презентацій.

Відкрийте сторінку Диска або головний екран Документів, Таблиць або Презентацій і ввійдіть в аккаунт.

Натисніть правою кнопкою миші на назву файлу.

Виберіть Відкрити за допомогою далі Google Документи / Таблиці / Презентації.

Якщо ви редагуєте файл в режимі сумісності з Office, ви можете відкрити його в форматі Google. Для цього натисніть Файл далі Зберегти в форматі Google Документів / Таблиць / Презентацій.

# **Несумісні функції**

При перетворенні в формат Google не підтримуються:

- файли, захищені паролем;
- макроси (їх можна створити за допомогою Apps Script);
- вбудовані діаграми в файлах Word і PowerPoint;
- пов'язані таблиці в файлах Excel;
- об'єкти SmartArt (вони будуть перетворені в малюнки).

# **Завдання** 2. Здійснити експорт даних з Google Таблиці у книгу MS Excel.

# *Методичні рекомендації*

Ви можете зберегти файл, перетворений в документ, таблицю або презентацію Google або відредагований в режимі сумісності, і експортувати його в формат Office, а потім надати до нього доступ іншим користувачам.

Щоб повернути перетвореному документу Google початковий формат Office, виконайте наступні дії:

Відкрийте потрібний файл.

Натисніть Файл далі Завантажити як.

# Виберіть формат файлу.

**Завдання** 3. Проведіть розрахунки та побудуйте діаграми у Google Таблиці та відкрийте доступ для їх редагування іншим користувачам (згідно вашого варіанту).

# *Методичні рекомендації*

# **Як змінити дані в комірці**

Можна додати дані в порожню клітинку або змінити вже заповнену.

Щоб додати дані в клітинку, натисніть на неї і введіть потрібну інформацію. Щоб відредагувати дані в комірці, двічі натисніть на неї і внесіть зміни.

# **Як перенести текст на новий рядок**

Щоб почати новий рядок, помістіть курсор в полі та натисніть Ctrl + Введення. Ця команда стане в нагоді при оформленні тексту, що вимагає розбивки по рядках, наприклад поштових адрес.

# **Як відформатувати дані в діапазоні осередків**

Панель інструментів дозволяє форматувати дані в таблицях різними способами. До основних варіантів форматування відносяться:

- зміна формату чисел, дат і валют;
- зміна розміру шрифту;
- зміна зображення тексту (напівжирний, курсив, закреслений);
- зміна кольору тексту або заливки;
- додавання меж, зміна кольору і стилю меж;
- вирівнювання тексту.

Примітка. Щоб повторити останню дію в Google Таблицях, натисніть Ctrl + Y. Це допомагає прискорити роботу.

Щоб відформатувати частину даних в комірці:

Відкрийте таблицю.

Двічі натисніть на осередок і виділіть дані, які потрібно відформатувати.

Виберіть один з наступних параметрів на панелі інструментів:

- розмір шрифту або колір тексту;
- шрифт;
- напівжирний;
- курсив;
- підкреслений;
- закреслений.

Зміниться лише виділена частина даних.

До несуміжних комірок можна застосовувати всі варіанти форматування, перераховані вище, крім об'єднання. Щоб виділити кілька несуміжних кромірок, утримуйте Ctrl.

Крім форматування, з несуміжними комірками можна виконувати і інші дії:

- видаляти значення;
- скасовувати / повторювати дії;
- вставляти значення (в усі комірки);
- виконувати швидке підсумовування;
- додавати формули та діаграми.

# **Як використовувати формули**

Відкрийте таблицю.

Введіть в комірку знак рівності (=) і назву функції.

Вікно з назвою і синтаксисом формули, що вводиться, а також прикладами її використання буде відкрито протягом усього редагування.

# **Режим вибору діапазону**

При редагуванні формули поруч з курсором з'явиться значок вибору діапазону в вигляді сірої дужки. Після цього ви можете задати потрібний діапазон, використовуючи стрілки на клавіатурі.

Щоб увімкнути або вимкнути режим, використовуйте швидкі клавіші F2 або Ctrl + E. Коли режим відключений, ви можете переміщати курсор в поле введення, натискаючи стрілки на клавіатурі.

Щоб вибрати діапазон, можна також просто виділити потрібні комірки в таблиці.

редагування діапазону

Якщо у формулі є виділений текст діапазону, натисніть F2 або Ctrl + E, щоб перейти в режим вибору діапазону і внести необхідні правки.

Натиснувши Shift + F2 або Shift + Ctrl + E під час редагування тексту, ви зможете внести зміни в будь-яку частину діапазону всередині формули.

Примітка. Діапазон, який використовується у формулі, може містити комірки, які розташовані не поруч. Для цього при виділенні кожної комірки утримуйте Ctrl.

Функція, яка використовується в одній і тій же комірці з іншою функцією, називається вкладеною. Розрахунок починається з функції самого нижнього рівня. Вкладена функція полягає в дужки і стає одним з компонентів функції рівнем вище.

Припустимо, потрібно обчислити абсолютне значення суми чисел в діапазоні комірок А1:А7. Щоб підрахувати цю суму, введіть у комірку формулу "= СУММ (A1:A7)".

Щоб отримати абсолютне значення, потрібно об'єднати формулу суми з формулою абсолютного значення. Введіть обидві формули в одну клітинку. Це буде виглядати так: "= ABS (СУМ (A1: A7))". Спочатку буде обчислено функція "= СУММ ()", а її результат буде використаний у функції "= ABS ()".

Якщо додати в формулу комірки, вони будуть виділені різними кольорами і в таблиці, і в самій формулі. Те ж саме станеться, якщо ви натиснете на комірку, що містить формулу.

На основі даних з Google Таблиць можна створювати **діаграми різних типів** (точечная, линейчатая, круговая, дерево, таблица, картограмма, график, столбчатая, с областями, временная шкала, спарклайн, комбинированная, пузырьковая, динамическая схема, плоское дерево, циферблат, график «японские свечи», лепестквая).

Відкрийте файл в Google Таблицях.

Виділіть комірки з даними, за яким потрібно побудувати діаграму. Порада. Щоб на діаграмі були видні підписи, виділіть також заголовки рядків або стовпців.

Виберіть Вставка> Діаграма.

Виберіть готовий варіант на вкладці "Рекомендуємо" або перейдіть на вкладку Типи діаграм і задайте параметри самостійно.

Якщо потрібно, встановіть додаткові параметри на вкладці Налаштування.

Натисніть Вставити. Діаграма з'явиться в таблиці.

Доступ відкривається аналогічно тому, як описано в третьому питанні самостійної роботи попередньої теми.

#### **Питання для самоконтролю**

- Робота з функціями та формулами в табличному процесорі.
- Робота з базами даних у середовищі MS Excel.
- Створення, редагування та форматування діаграм у середовищі MS Excel.
- Типи адресації в MS Excel.
- Структура вікна MS Excel. Робочі книги і робочі листи. Управління робочими листами книги.
- Форматування електронних таблиць у MS Excel. Елементи таблиці: стовпці, рядки, комірки, інтервали та їх адресація. Панелі інструментів. Введення даних у таблицю, типи даних.
- Редагування даних таблиці. Маркування елементів таблиці. Використання рамок. Автоматичне форматування. Графічне та кольорове оформлення таблиць.
- Виконання операцій копіювання, переміщення та вилучення даних таблиці. Доповнення та вилучення комірок, стовпців і рядків у таблиці. Зміна ширини стовпців і висоти рядків. Відміна останньої операції.
- Форматування даних у комірках таблиці: вибір і зміна числових форматів, горизонтальне та вертикальне вирівнювання, зміна орієнтації тексту, переноси слів усередині комірок, вибір та зміна шрифтів і стилів. Автоматичне форматування таблиць.
- Захист комірок і листків електронної таблиці.
- Загальні відомості про вбудовані функції MS Ехсеl. Основні категорії функцій.
- Використання майстра для створення функцій.
- Формування статистичних функцій та їх обчислення (СРЗНАЧ, MAKС, МИН та ін.).
- Призначення та основні поняття графічних об'єктів. Панель інструментів Діаграма. Створення діаграм за допомогою Майстра діаграм. Типи діаграм.
- Сортування та групування даних у таблицях. Формування звітних документів. Розрахунки підсумків і формування проміжних і загальнопідсумкових рядків у звітних документах.
- Фільтрація даних у таблицях: автофільтр, розширений фільтр, фільтр із обчислювальним критерієм.
- Побудова зведеної таблиці. Технологія створення зведеної таблиці за допомогою Майстра зведених таблиць. Редагування зведеної таблиці. Групування даних і відображення підсумків у зведеній таблиці. Форматування даних зведеної таблиці.

# **Тема 5. Системи управління базами даних (СУБД). СУБД MS Access**

**Завдання** 1. Розробити базу даних на задану тематику засобами СУБД MS Access**.**

# *Методичні рекомендації*

Виконується згідно тематики обраного варіану на основі семінарських занять за даною темою (семінарське заняття № 19).

**Завдання** 2. Створити прості та складні запити у створеній базі даних.

# *Методичні рекомендації*

Виконується згідно тематики обраного варіану на основі семінарських занять за даною темою (семінарське заняття № 22 та № 23).

**Завдання** 3. Створити форми та звіти у створеній базі даних.

# *Методичні рекомендації*

Виконується згідно тематики обраного варіану на основі семінарських занять за даною темою (семінарське заняття № 20 та № 23).

# **Питання для самоконтролю**

- Введення в бази даних: поняття «база даних (БД)», «концепція БД», «моделі даних».
- Поняття про системи управління базами даних (СУБД). Архітектура СУБД.
- Аналіз функціональних можливостей та порівняння різних СУБД.
- Етапи проектування структури бази даних. Інформаційно-логічна модель реляційних баз даних.
- Призначення, загальна характеристика, особливості та можливості СУБД MS Access. Об'єкти баз даних MS Access.
- Створення шаблонної бази даних у MS Access за допомогою Майстра*.*
- Таблиці та способи їх створення. Побудова таблиць у вікні конструктора. Створення структури таблиці як основи бази даних. Найменування полів і типи даних. Властивості полів. Альтернативні засоби створення таблиць Майстер і Режим таблиці*.*
- Встановлення зв'язків між таблицями. Вікно «Схема даних». Визначення міжтабличних зв'язків. Типи зв'язків. Редагування встановлених зв'язків. Поняття цілісності даних.
- Поняття та призначення запитів. Типи та режими створення запитів, результат виконання запиту. Майстер побудови запитів.
- Запити на вибірку, з умовою, параметричні запити. Формування та обчислення розрахункових полів у запитах. Структура вікна для побудови виразів.
- Поняття форми, призначення, типи та режими створення. Особливості створення форм у базах даних. Створення форм за допомогою засобів Автоформа, Мастер форм та Конструктор форм*.*
- Створення та використання підпорядкованої форми. Технологія створення набору вкладок і багатосторінкових форм.
- Головна кнопкова форма, її призначення й технологія побудови.
- Загальні положення, типи звітів та режими їх створення. Структура звіту. Створення простих табличних звітів засобами Автозвіт.Поняття, призначення і типи макросів. Технологія створення, редагування та збереження макросів.

# **Тема 6. Технологія створення презентацій засобами програми Power Point Завдання** 1. Створити презентацію на задану тему за допомогою Google Презентація**.**

# *Методичні рекомендації*

Ви можете додавати і видаляти слайди, а також змінювати їх порядок в презентації. Крім того, слайди можна пронумерувати.

# **Вставка слайда**

Є чотири способи додати порожній слайд до презентації:

- $\bullet$  Зліва над списком слайдів натисніть кнопку з чорною піктограмою плюса (+).
- Відкрийте меню Слайд і виберіть пункт "Новий слайд".
- Натисніть на слайд в кінострічці і виберіть пункт "Новий слайд".
- Натисніть клавіші Ctrl + M (Cmd + M на Mac).

За замовчуванням для нового слайда використовується макет "Тема і основний текст". Щоб змінити цей макет або застосувати тему, в меню Слайд виберіть команду "Змінити макет" або "Змінити тему".

# **Дублювання слайда**

Для дублювання існуючого слайда можна скористатися одним з двох способів:

- Відкрийте меню Слайд і виберіть пункт "Дублювати слайд".
- У списку слайдів в лівій частині екрана натисніть правою кнопкою миші на слайд, який треба продублювати, і виберіть "Дублювати слайд".

Для дублювання декількох слайдів виберіть їх, утримуючи клавішу Shift. Потім натисніть на обраних слайдах правою кнопкою миші і виберіть "Дублювати слайд".

# **Видалення слайда**

Виберіть один із таких способів видалення слайда:

- Відкрийте меню Слайд і виберіть пункт Видалити слайд.
- У списку слайдів в лівій частині екрана натисніть правою кнопкою миші на слайд, який треба видалити, і виберіть Видалити слайд.

У списку слайдів в лівій частині екрана виберіть слайд, який треба видалити, і натисніть клавішу Delete.

# **Переміщення слайдів**

Щоб змінити порядок слайдів у презентації:

Відкрийте презентацію.

Виберіть слайд, який потрібно перемістити. Слайди можна переміщати групами:

Щоб вибрати кілька слайдів поспіль, натисніть і утримуйте клавішу Shift. Після цього натисніть на останній в ряду слайд.

Щоб вибрати слайди не один за одним, натисніть і утримуйте Ctrl (Cmd на Mac), а потім виберіть слайди, які потрібно перемістити.

Перетягніть слайди на нове місце в списку ліворуч. Або зайдіть в меню Слайд і виберіть один з варіантів:

Перемістити слайд вгору;

Перемістити слайд вниз;

Перемістити слайд в початок;

Перемістити слайд в кінець.

# **Нумерація слайдів**

Щоб пронумерувати слайди, виконайте наступні дії:

Відкрийте презентацію. Якщо ви хочете пронумерувати тільки частина слайдів, виділіть їх.

Виберіть меню Вставка.

Натисніть Номери слайдів.

Натисніть Застосувати, щоб пронумерувати всі слайди в презентації, або Застосувати до обраних, щоб пронумерувати тільки вибрані слайди.

Щоб прибрати нумерацію, знову відкрийте вікно "Номери слайдів" і відключіть її.

Якщо не потрібно ставити номер на титульний слайд, виберіть опцію "Крім титульних слайдів".

# **Як додати таблицю**

Відкрийте файл.

Натисніть "Таблиця далі Вставити таблицю".

Виберіть кількість рядків і стовпців. Максимальний розмір таблиці - 20 x 20 комірок. Таблиця з'явиться в документі.

### **Як додати об'єкти і текстові поля**

Відкрийте файл в Google презентації.

Перейдіть на потрібний слайд.

У верхній частині екрану натисніть Вставка.

Виберіть потрібний пункт: Текстове поле, Зображення, Фігура або Лінія.

Об'єкт з'явиться на слайді. Ви зможете змінити його або вказати місце розташування.

### **Як обрізати зображення**

За допомогою цієї функції ви можете обрізати непотрібні частини зображення.

Відкрийте файл.

Натисніть на зображення.

Натисніть на значок Обрізати.

Щоб змінити область кадрування, перетягніть межі зображення.

Натисніть клавішу Enter або поверніться до редагування документа.

# **Як налаштувати колір і фільтри**

Щоб змінити колір, яскравість, прозорість або контрастність зображення, виконайте наступні дії:

Відкрийте файл.

Натисніть на зображення.

Виберіть "Формат" далі "Налаштування зображення".

У розділі "Зміна кольору" виберіть потрібний колір зображення.

У розділі "Корекція" встановіть наступні параметри:

Прозорість – наскільки контент слайда просвічує крізь зображення.

Яскравість – насиченість фарб зображення.

Контраст – різниця між найяснішою і найтемнішою частинами зображення.

Зображення буде змінюватися в міру редагування.

# **Як вставити діаграму з Google Таблиць**

Відкрийте файл в Google Презентації.

Натисніть Вставка далі Діаграма далі З Таблиць.

Виберіть таблицю з діаграмою, яку хочете додати, і натисніть Вибрати.

Натисніть на діаграму.

Якщо не потрібно зберігати зв'язок діаграми з таблицею, зніміть відповідний прапорець.

Натисніть Імпортувати. Діаграма буде додана в документ.

**Як додати анімацію на слайд**

Google Презентації дозволяють додавати ефекти анімації для тексту, зображень, слайдів і інших об'єктів. Також ви можете виводити на екран списки по одному пункту.

# **Як додати анімацію для тексту або зображення**

Відкрийте файл в Google Презентації.

Натисніть на потрібний текст або зображення.

Виберіть Вставка далі Анімація.

# **Як додати перехід між слайдами**

Відкрийте файл в Google Презентації.

У лівій частині екрана виберіть слайд, на який буде виконуватися перехід.

Натисніть Слайд далі Змінити перехід.

### **Як змінити додані ефекти**

Ефект за замовчуванням – це затемнення. Ви можете змінити налаштування на панелі анімації справа.

Відкрийте файл в Google презентації.

Натисніть Вид далі Анімація.

Натисніть на потрібний варіант.

Щоб змінити швидкість ефекту, перетягніть повзунок за шкалою.

Щоб показувати по одному пункту списку, встановіть прапорець "По абзацу".

Примітка. Зверніть увагу, що в деяких браузерах працюють не всі ефекти анімації.

Інші особливості створення презентації можна дізнатися за доомогою Довідки в Google Презентації.

**Завдання** 2. Здійснити імпорт даних з MS Power Point у Google Презентація.

# *Методичні рекомендації*

Дивитися методичні рекомендації для самостійної роботи теми 4 питання 1.

**Завдання** 3. Здійснити експорт даних з Google Презентація у MS Power Point.

# *Методичні рекомендації*

Дивитися методичні рекомендації для самостійної роботи теми 4 питання 2.

#### **Питання для самоконтролю**

- Призначення програми PowerPoint.
- Запуск програми та вихід із неї.
- Структура та елементи діалогового вікна. Головне меню, стандартна та спеціальні панелі інструментів для малювання.
- Компоненти презентації PowerPoint.
- Поняття майстрів і шаблонів. Об'єкти та розмітки.
- Створення нової презентації та її збереження. Введення тексту. Редагування та форматування тексту.
- Перевірка орфографії. Використання структур.
- Додавання слайдів до презентації. Редагування слайдів. Поняття майстрів і шаблонів.
- Об'єкти та розмітки. Режими перегляду презентації.
- Вставка малюнків, таблиць, діаграм.
- Створення спеціальних ефектів. Форматування тексту.
- Демонстрація презентацій.

# *1.5. Індивідуальні завдання*

З цієї навчальної дисципліни можливе (за бажанням студента) виконання *наукових робіт* за наступною орієнтовною тематикою:

- 1. Інформаційні технології в освіті.
- 2. Інформаційні технології в біології та медицині.
- 3. Інформаційні технології в туризмі.
- 4. Інформаційні технології в юридичній діяльності.
- 5. Інформаційні технології в бізнесі.
- 6. Інформаційні технології в сучасному світі.
- 7. Інформаційні технології в будівництві.
- 8. Інформаційні технології в ресторанному бізнесі.
- 9. Інформаційні технології в сфері безпеки та оборони.
- 10. Інформаційні технології в промисловості.
- 11. Інформаційні технології в політичній практиці.
- 12. Інформаційні технології в архітектурі.
- 13. Інформаційні технології в логістиці.
- 14. Інформаційні технології судовій системі.
- 15. Інформаційні технології управлінні суб'єктами господарювання.
- 16. Інформаційні технології в маркетингу.
- 17. Інформаційні технології в системі державного управління.
- 18. Інформаційні технології в космічних дослідженнях.
- 19. Інформаційні технології в історичних дослідженнях.

# **1.6. Підсумковий контроль**

Підсумковий семестровий контроль проводиться у формі усного екзамену із використанням комп'ютерної техніки.

- 1. Роль комп'ютерної техніки у сучасному суспільстві.
- 2. Загальні відомості про інформацію, інформаційні технології та системи. Форми подання інформації. Одиниці виміру інформації.
- 3. Роль і призначення обчислювальної техніки в умовах ринкової економіки. Персональні комп'ютери (ПК) та сфери їх застосування.
- 4. Архітектура та характеристика основних пристроїв ПК. Види пам'яті.
- 5. Програмне забезпечення персонального комп'ютера. Основні поняття, склад і структура програмного забезпечення ПК.
- 6. Системне програмне забезпечення. Поняття та призначення операційної системи.
- 7. Основні поняття файлової системи, збереження інформації в пам'яті ПК. Поняття про файли та папки (каталоги).
- 8. Імена файлів та їх розширення. Типи файлів. Шлях до файлу.
- 9. Загальні відомості про операційну систему (ОС) MS Windows. Сучасні версії ОС MS Windows. Їх призначення та переваги.
- 10. Структура вікон у системі Windows. Елементи діалогових вікон. Головне меню системи та характеристика його пунктів. Довідникова система та її використання. Контекстно-залежні меню. Основи налагодження інтерфейсу користувача MS Windows.
- 11. Характеристика файлової системи MS Windows. Файли, папки, ярлики, шляхи доступу до файлової системи. Типові операції з папками та файлами. Копіювання, переміщення, перейменування та вилучення папок і файлів. Створення папок та ярликів.
- 12. Принципи створення та збереження нового документа під час роботи з програмами в системі Windows. Відкриття документа. Робота з декількома документами.
- 13. Прикладні програми та сфери їх застосування. Пакети прикладних програм Microsoft Office. Програми-архіватори та робота з ними. Робота з антивірусними програмами.
- 14. Загальна характеристика систем обробки тексту. Призначення основних компонентів в текстових процесорах. Редагування та форматування тексту.
- 15. Текстовий процесор MS Word. Створення комплексних текстових документів.
- 16. Поняття тексту. Функціональні можливості різних систем підготовки текстів.
- 17. Створення нового документа. Режими роботи з документами. Виділення фрагментів тексту. Редагування тексту: вилучення, копіювання та переміщення тексту.
- 18. Робота зі списками. Автоматична нумерація та маркування списку.
- 19. Форматування тексту: зміна типу, стилю та розміру шрифту.
- 20. Форматування абзаців, встановлення абзацних відступів і міжрядкових інтервалів.
- 21. Робота з об'єктами в текстовому редакторі MS Word. Вставка в текст геометричних об'єктів і математичних формул. Вставка номерів сторінок, верхніх і нижніх колонтитулів.
- 22. Таблиці у MS Word. Введення даних у таблицю. Встановлення та вилучення рядків і стовпців таблиці. Форматування таблиці.
- 23. Перевірка орфографії. Попередній перегляд та друк документа. Збереження документа.
- 24. Імпорт об'єктів з інших прикладних програм, експорт даних в інші прикладні програми.
- 25. Основи роботи в середовищі табличного процесора MS Excel.
- 26. Робота з функціями та формулами в табличному процесорі MS Excel.
- 27. Робота з базами даних у середовищі MS Excel.
- 28. Створення, редагування та форматування діаграм у середовищі MS Excel.
- 29. Загальна характеристика, призначення та особливості електронних таблиць. Принципи побудови формул у MS Excel. Рядок введення формул.
- 30. Введення та копіювання формул. Типи адресації в MS Excel.
- 31. Переміщення в таблиці. Використання іменованих діапазонів у формулах.
- 32. Запуск програми MS Excel і вихід із неї. Поняття робочої книги та робочого листа. Створення та збереження нового документа (таблиці).
- 33. Електронна таблиця MS Excel: особливості та можливості. Структура вікна MS Excel. Робочі книги і робочі листи. Управління робочими листами книги.
- 34. Форматування електронних таблиць у MS Excel. Елементи таблиці: стовпці, рядки, комірки, інтервали та їх адресація. Панелі інструментів. Введення даних у таблицю, типи даних.
- 35. Редагування даних таблиці. Маркування елементів таблиці. Використання рамок. Автоматичне форматування. Графічне та кольорове оформлення таблиць. Креслення ліній та рамок.
- 36. Виконання операцій копіювання, переміщення та вилучення даних таблиці. Доповнення та вилучення комірок, стовпців і рядків у таблиці. Зміна ширини стовпців і висоти рядків. Відміна останньої операції.
- 37. Форматування даних у комірках таблиці: вибір і зміна числових форматів, горизонтальне та вертикальне вирівнювання, зміна орієнтації тексту, переноси слів усередині комірок, вибір та зміна шрифтів і стилів.
- 38. Автоматичне форматування таблиць. Захист даних у таблиці.
- 39. Захист комірок і листків електронної таблиці.
- 40. Установлення параметрів сторінки електронної таблиці. Попередній перегляд і виведення таблиць на друк.
- 41. Правила побудови вихідного документа з декількох таблиць. Робота з таблицями MS Excel як з базою даних. Основні поняття та обмеження.
- 42. Типові операції обробки баз даних.
- 43. Загальні відомості про вбудовані функції MS Ехсеl. Основні категорії функцій. Використання майстра для створення функцій.
- 44. Зв'язування таблиць між собою за допомогою простих посилань та функції пошуку  $B\Pi P$  ().
- 45. Формування та використання логічних функцій. Побудова вкладених функцій.
- 46. Формування статистичних функцій та їх обчислення (СРЗНАЧ, MAKС, МИН та ін.).
- 47. Призначення та основні поняття графічних об'єктів. Панель інструментів Діаграма. Створення діаграм за допомогою Майстра діаграм. Типи діаграм.
- 48. Сортування та групування даних у таблицях. Формування звітних документів.
- 49. Розрахунки підсумків і формування проміжних і загальнопідсумкових рядків у звітних документах.
- 50. Фільтрація даних у таблицях: автофільтр, розширений фільтр, фільтр із обчислювальним критерієм.
- 51. Побудова зведеної таблиці. Технологія створення зведеної таблиці за допомогою Майстра зведених таблиць. Редагування зведеної таблиці.
- 52. Групування даних і відображення підсумків в зведеній таблиці. Форматування даних звеленої таблиці.
- 53. Зміна типу діаграми та параметрів діаграми. Форматування діаграм.
- 54. Діаграми змішаного типу. Виведення діаграм на друк.
- 55. Основи побудови бази даних. Технологія створення, редагування та керування базою даних СУБД MS Access.
- 56. Технологія створення, редагування та використання запитів СУБД MS Access.
- 57. Технологія створення та використання форм СУБД MS Access.
- 58. Технологія створення, редагування та використання звітів СУБД MS Access.
- 59. Макроси у СУБД MS Access.
- 60. Введення в бази даних: поняття «база даних (БД)», «концепція БД», «моделі даних». Поняття про системи управління базами даних (СУБД). Архітектура СУБД.
- 61. Аналіз функціональних можливостей та порівняння різних СУБД. Етапи проектування структури бази даних. Інформаційно-логічна модель реляційних баз даних.
- 62. Призначення, загальна характеристика, особливості та можливості СУБД MS Access. Об'єкти баз даних MS Access.
- 63. Запуск програми та вихід із неї. Створення та збереження нової бази даних. Графічний інтерфейс СУБД MS Access та структура вікна.
- 64. Головне меню MS Access і панелі інструментів. Одержання довідкової інформації. Створення шаблонної бази даних у MS Access за допомогою Майстра*.*
- 65. Таблиці та способи їх створення у MS Access. Побудова таблиць у вікні конструктора. Створення структури таблиці як основи бази даних. Найменування полів і типи даних. Властивості полів. Альтернативні засоби створення таблиць Майстер і Режим таблиці*.*
- 66. Встановлення зв'язків між таблицями. Вікно «Схема даних». Визначення міжтабличних зв'язків. Типи зв'язків. Редагування встановлених зв'язків. Поняття цілісності даних.
- 67. Поняття та призначення запитів. Типи та режими створення запитів, результат виконання запиту. Майстер побудови запитів.
- 68. Запити на вибірку, з умовою, параметричні запити. Формування та обчислення розрахункових полів у запитах. Структура вікна для побудови виразів.
- 69. Поняття форми, призначення, типи та режими створення. Особливості створення форм у базах даних. Створення форм за допомогою засобів Автоформа, Мастер форм та Конструктор форм*.*
- 70. Створення та використання підпорядкованої форми. Технологія створення набору вкладок і багатосторінкових форм.
- 71. Головна кнопкова форма, її призначення й технологія побудови.
- 72. Загальні положення, типи звітів та режими їх створення. Структура звіту. Створення простих табличних звітів засобами Автозвіт.
- 73. Інтерфейс та структура діалогового вікна для створення і редагування макета звіту. Призначення Панелі інструментів та вікна Список полів.
- 74. Створення звітів із використанням Майстра звітів. Додавання та редагування полів у конструкторі звітів. Редагування та налагодження властивостей звіту та елементів управління.
- 75. Поняття, призначення і типи макросів. Технологія створення, редагування та збереження макросів.
- 76. Призначення програми PowerPoint. Запуск програми та вихід із неї. Структура та елементи діалогового вікна. Головне меню, стандартна та спеціальні панелі інструментів для малювання.
- 77. Компоненти презентації PowerPoint. Поняття майстрів і шаблонів. Об'єкти та розмітки.
- 78. Створення нової презентації та її збереження. Введення тексту. Редагування та форматування тексту. Перевірка орфографії. Використання структур.
- 79. Додавання слайдів до презентації. Редагування слайдів. Поняття майстрів і шаблонів. Об'єкти та розмітки. Режими перегляду презентації.
- 80. Вставка малюнків, таблиць, діаграм. Створення спеціальних ефектів.
- 81. Форматування тексту. Демонстрація презентацій.

# *1.6.2. Приклад залікового білету*

1. Таблиці у MS Word. Введення даних у таблицю. Встановлення та вилучення рядків і стовпців таблиці. Форматування таблиці.

Створіть та відформатуйте таблицю згідно взірця (значення комірок у стовпчику «Всього» підрахуйте за формулою =*SUM(LEFT) а у рядку* «Всього» підрахуйте за формулою =*SUM(ABOVE).*

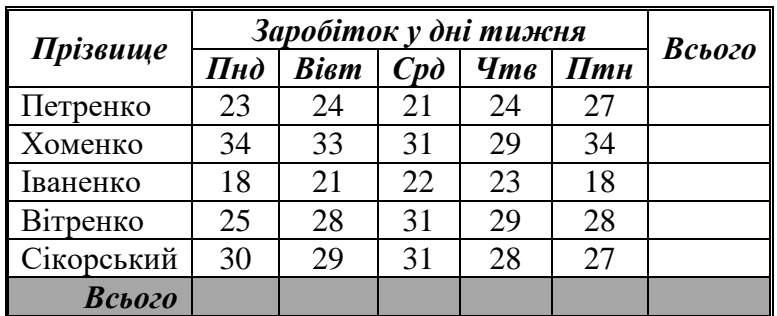

Відформатуйте таблицю згідно взірця:

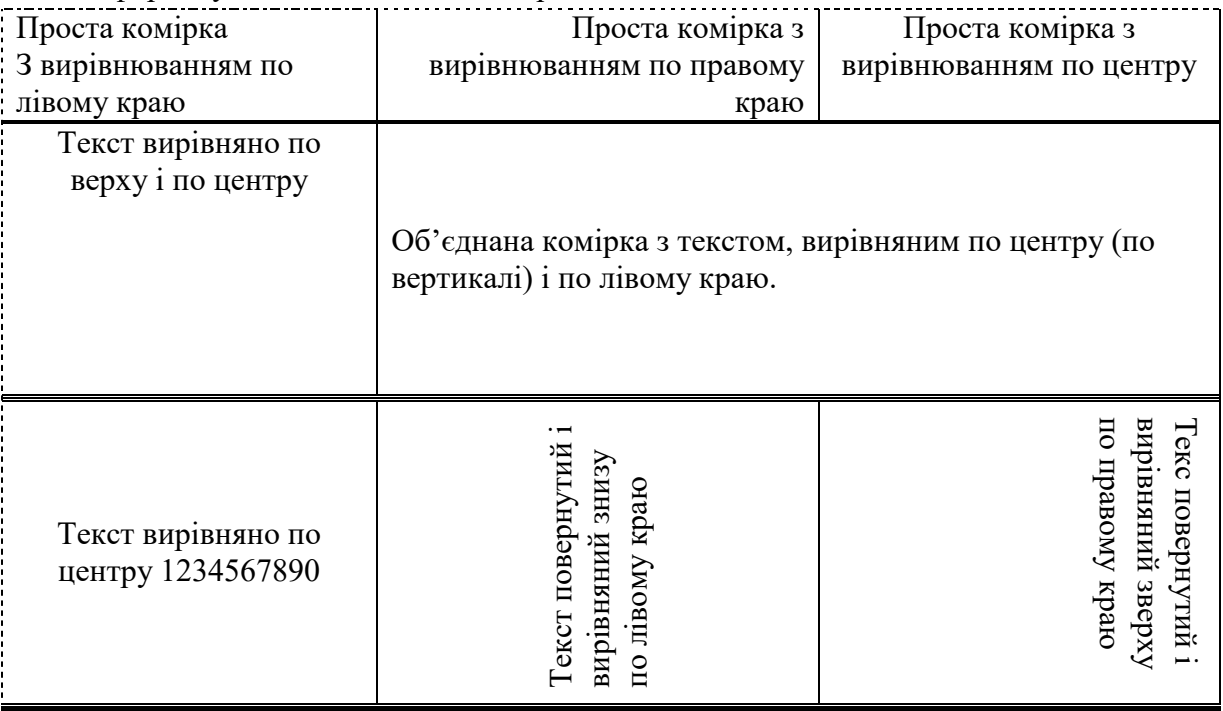

2. Формування та використання логічних функцій. Побудова вкладених функцій.

Скласти відомість тестування, яка містить такі дані: прізвище, кількість балів, оцінка. Початкові дані для заповнення підібрати самостійно (не менше 10 рядків). Якщо кількість балів, отриманих при тестуванні, не перевищує 12, то це відповідає оцінці «2»; оцінці «3» відповідає кількість балів від 12 до 15; оцінці «4» - від 16 до 20; оцінці «5» - вище 20 балів.

3. Запити на вибірку, з умовою, параметричні запити. Формування та обчислення розрахункових полів у запитах. Структура вікна для побудови виразів.

Сформувати в MS Access базу даних «Кадри», яка подана у таблиці. Створити запит, який буде виводити наступні дані з БД «Кадри»: номер цеху, табельний номер, прізвище, ім'я, по батькові, стать, рік народження, оклад. Створити запит, який виведе з БД «Кадри» імена та прізвища працівників. Створити запит, який здійснить вибірку з БД «Кадри» тих працівників, в яких табельний номер буде більше 2000. Створити запит, який вибере з бази даних всіх осіб чоловічої статі. Створити запит, який вибере з бази даних всіх працівників, ім'я яких починається з букви «М». Створити запит,який виведе наступні дані з БД «Кадри»: табельний номер, прізвище, ім'я та денний заробіток. Створити запит, який виведе наступні дані з БД «Кадри»: табельний номер, прізвище, ім'я та денний заробіток, який більше за 24 грн/день. При створенні запиту новостворюваний стовпець назвати «Середньоденний заробіток». Створити запит, який порахує суму окладу всіх працюючих БД «Кадри». Створити запит, який порахує суму окладу працюючих БД «Кадри» в кожному цеху.

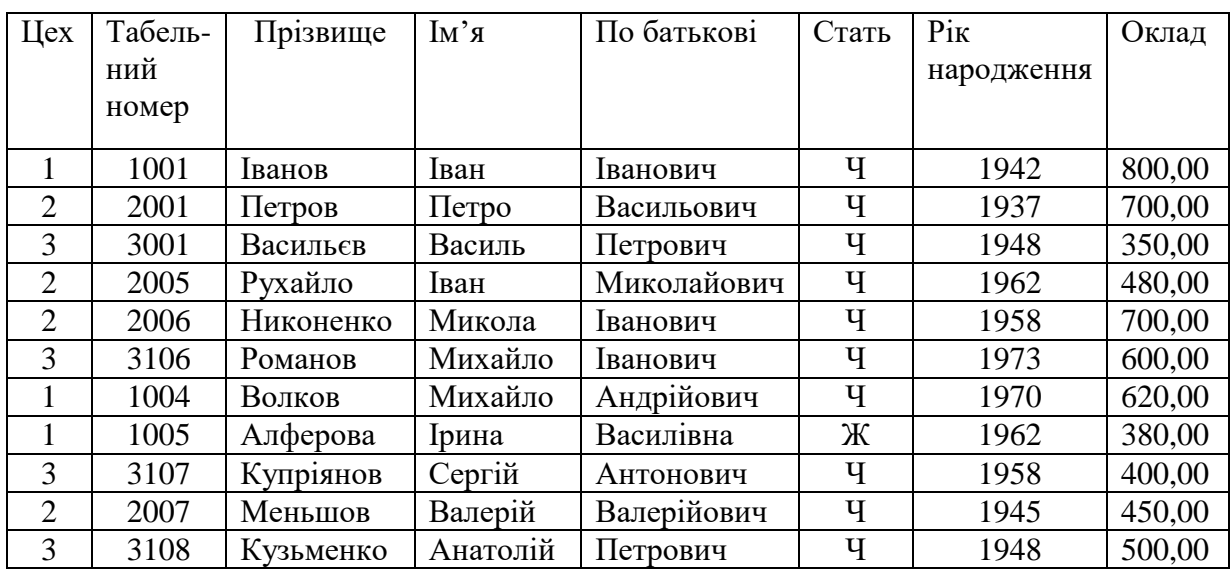

#### **2. Схема нарахування балів**

2.1. Нарахування балів студентам з навчальної дисципліни здійснюється відповідно до такої схеми:

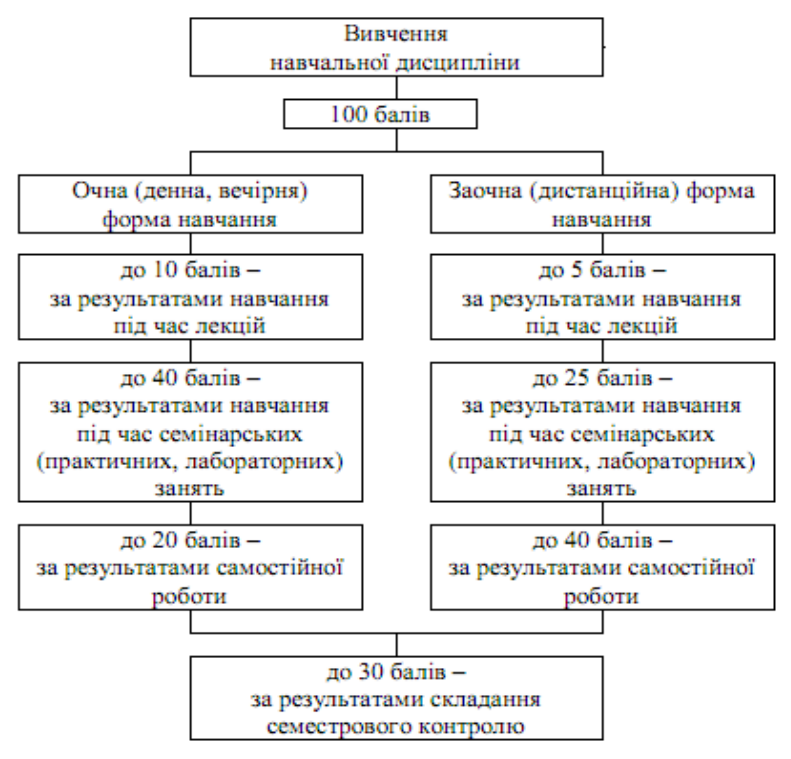

2.2. Обсяг балів, здобутих студентом під час лекцій з навчальної дисципліни, обчислюється у пропорційному співвідношенні кількості відвіданих лекцій і кількості лекцій, передбачених навчальним планом, і визначається згідно з додатками 1 і 2 до Положення про організацію освітнього процесу в Хмельницькому університеті управління та права.

З цієї навчальної дисципліни передбачено проведення 5 лекційних занять за денною формою навчання.

Отже, студент може набрати під час лекцій таку кількість балів:

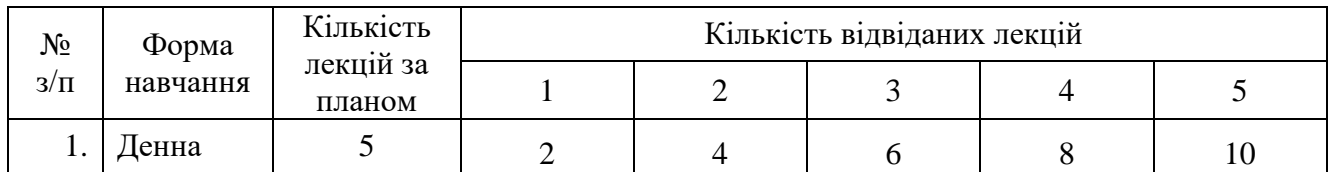

2.3. З цієї навчальної дисципліни передбачено проведення 25 лабораторних занять за денною формою навчання.

За результатами семінарського (практичного, лабораторного) заняття кожному студенту до відповідного документа обліку успішності виставляється кількість балів від 0 до 5 числом, кратним 0,5, яку він отримав протягом заняття.

Критерії поточного оцінювання знань студентів наведені у п. 4.3.8. Положення про організацію освітнього процесу в Хмельницькому університеті управління та права (затвердженого 29 травня 2017 року, протокол № 14).

2.4. Перерозподіл кількості балів в межах максимально можливої кількості балів за самостійну роботу студентів, наведено в наступній таблиці:

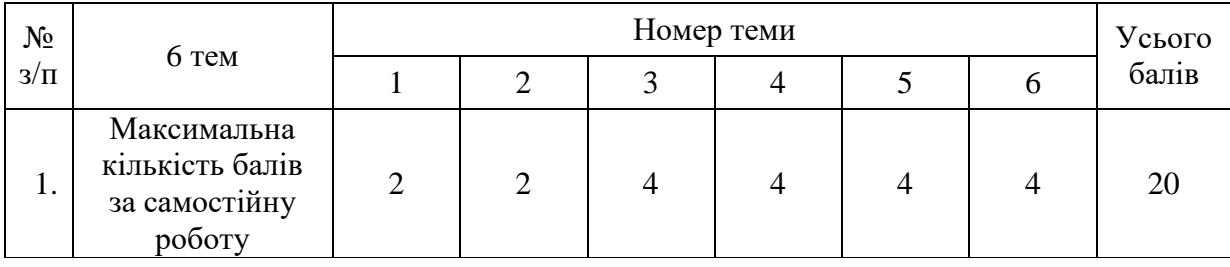

1. Нелюбов В.О. Основи інформатики. Excel 2016: [навчальний посібник]. Ужгород: ДВНЗ «УжНУ», 2018. 58 с.

[\(https://dspace.uzhnu.edu.ua/jspui/handle/lib/18356\)](https://dspace.uzhnu.edu.ua/jspui/handle/lib/18356)

2. Нелюбов В.О. Основи інформатики. Microsoft Word 2016: [електронний навчальний посібник]. Ужгород: ДВНЗ «УжНУ», 2018. 96 с.

[\(https://d](https://)space.uzhnu.edu.ua/jspui/handle/lib/18659)

3. Нелюбов В.О. Основи інформатики. Microsoft PowerPoint 2016: [навчальний посібник]. Ужгород: ДВНЗ «УжНУ», 2018. 122 с.

[\(https://d](https://)space.uzhnu.edu.ua/jspui/handle/lib/18357)

# **Тема 1**

1. Матвієнко М.П., Закладний О.М., Розен В.П. Архітектура комп'ютера: [навчальний посібник].К.:Ліра-К, 2013. 264 с.

2. Козловський А.В., Паночишин Ю.М., Погріщук Б.В. Комп'ютерна техніка та інформаційні технології: [навчальний посібник]. К.:Знання, 2012. 463 с.

3. Павлиш В.А., Гліненко Л.К. Основи інформаційних технологій і систем : [навчальний посібник]. Національний університет "Львівська політехніка". Львів : Львівська політехніка, 2013. 500 с.

4. Заяць В. М. Методи і засоби комп`ютерних інформаційних технологій: [навчальний посібник]. Національний університет "Львівська політехніка"). Львів : Львівська політехніка, 2013. 144 с.

### **Тема 2**

1. Матвієнко М.П., Закладний О.М., Розен В.П. Архітектура комп'ютера: [навчальний посібник].К.:Ліра-К, 2013. 264 с.

2. Козловський А.В., Паночишин Ю.М., Погріщук Б.В. Комп'ютерна техніка та інформаційні технології: [навчальний посібник]. К.:Знання, 2012. 463 с.

3. Павлиш В.А., Гліненко Л.К. Основи інформаційних технологій і систем : [навчальний посібник]. Національний університет "Львівська політехніка". Львів : Львівська політехніка, 2013. 500 с.

4. Заяць В. М. Методи і засоби комп`ютерних інформаційних технологій: [навчальний посібник]. Національний університет "Львівська політехніка"). Львів : Львівська політехніка, 2013. 144 с.

#### **Тема 3**

1. Нелюбов В.О. Основи інформатики. Microsoft Word 2016: [електронний навчальний посібник]. Ужгород: ДВНЗ «УжНУ», 2018. 96 с.

### **Тема 4**

1. Нелюбов В.О. Основи інформатики. Excel 2016: [навчальний посібник]. Ужгород: ДВНЗ «УжНУ», 2018. 58 с.

#### **Тема 5**

1. Павлиш В.А., Гліненко Л.К. Основи інформаційних технологій і систем : [навчальний посібник]. Національний університет "Львівська політехніка". Львів : Львівська політехніка, 2013. 500 с.

2. Заяць В. М. Методи і засоби комп`ютерних інформаційних технологій: [навчальний посібник]. Національний університет "Львівська політехніка"). Львів : Львівська політехніка, 2013. 144 с.

3. Кравець Р.Б., Сєров Ю.О., Марковець О.В. Інформаційні технології організації бізнесу: [навчальний посібник]. Національний університет "Львівська політехніка". Львів : Львівська політехніка, 2013. 228 с.

# **Тема 6**

1. Павлиш В.А., Гліненко Л.К. Основи інформаційних технологій і систем : [навчальний посібник]. Національний університет "Львівська політехніка". Львів : Львівська політехніка, 2013. 500 с.

2. Заяць В. М. Методи і засоби комп`ютерних інформаційних технологій: [навчальний посібник]. Національний університет "Львівська політехніка"). Львів : Львівська політехніка, 2013. 144 с.

3. Нелюбов В.О. Основи інформатики. Microsoft PowerPoint 2016: [навчальний посібник]. Ужгород: ДВНЗ «УжНУ», 2018. 122 с.

# **4. Інформаційні ресурси в Інтернеті**

1.<https://www.office.com/>

2. Хмарний сервіс Google Диск

3.<http://www.ukrstat.gov.ua/>